# Mississippi Advanced Diagnostic Imaging Utilization Management (UM) Provider Manual

Mississippi Division of Medicaid Utilization Management and Quality Improvement -Advanced Diagnostic Imaging Program

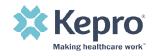

# Table of Contents

| AN INTRODUCTION TO KEPRO                                         | 4  |
|------------------------------------------------------------------|----|
| KEPRO AND CONFIDENTIALITY                                        | 4  |
| KEPRO MISSISSIPPI                                                |    |
| FRAUD, WASTE & ABUSE                                             |    |
| CALL CENTER AND CONTACT INFORMATION                              |    |
| HELPFUL CONTACT INFORMATION                                      |    |
| UTILIZATION REVIEW PROCESS                                       | 7  |
| Prior Authorization Requirements and Information                 |    |
|                                                                  |    |
| WHAT IS A RETROSPECTIVE REVIEW?                                  |    |
| SCOPE OF SERVICE                                                 | 7  |
| Codes that Require a Prior Authorization Review (PAR) from Kepro | 8  |
| Medicaid Members Requiring Prior Authorization 8                 |    |
| PROVIDER RESPONSIBILITIES                                        | 9  |
|                                                                  |    |
| PAR SUBMISSION – GENERAL REQUIREMENTS                            |    |
|                                                                  |    |
| TIMELINES                                                        | -  |
| REQUESTS FOR ADDITIONAL INFORMATION                              |    |
| CLINICAL REVIEW CRITERIA.                                        | 11 |
| PROVIDER OPTIONS FOLLOWING ADVERSE DECISIONS                     | 11 |
| REQUEST A RECONSIDERATION                                        | 11 |
| FORMS                                                            | 11 |
| ATREZZO - KEPRO'S PROVIDER WEB PORTAL                            | 12 |
|                                                                  |    |
| Access & Registration                                            |    |
| PROVIDER GROUP ADMINISTRATOR REGISTRATION                        | 12 |
| MULTI-FACTOR AUTHENTICATION (MFA) REGISTRATION                   | 12 |
| Provider & MFA Registration                                      | -  |
|                                                                  |    |
| EMAIL VERIFICATION                                               | -  |
| GENERAL SYSTEM FEATURES                                          |    |
| HOME SCREEN VIEW                                                 |    |
|                                                                  | 23 |
| FINDING CASES AFTER SUBMISSION                                   | 26 |

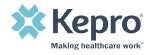

| SEARCHING BY CASE ID                                        |    |
|-------------------------------------------------------------|----|
| UM CASE STATUS                                              |    |
| CASE SUMMARY                                                | 29 |
| SUBMITTING A NEW REQUEST (CREATE CASE)                      |    |
| SEARCHING FOR MEMBERS (CONSUMERS)                           |    |
| ADMINISTRATOR FUNCTIONS (SET UP)                            | 36 |
| Add New User                                                |    |
| Add New Provider Group                                      |    |
| MESSAGE CENTER                                              |    |
| REPORTS                                                     | 41 |
| NEED HELP                                                   | 42 |
| COMPLETING A 'SAVED BUT NOT SUBMITTED' REQUEST              | 43 |
| VIEWING STATUS OF A SUBMITTED REQUEST                       | 45 |
| VIEW STATUS BY CASE ID                                      |    |
| VIEWING STATUS BY MEMBER (CONSUMER)                         | 46 |
| EMAIL NOTIFICATION                                          | 48 |
| VIEWING A DETERMINATION LETTER                              | 48 |
| ADDING ADDITIONAL CLINICAL DOCUMENTATION                    | 50 |
| HOW TO ADD REVISIONS TO A SUBMITTED REQUEST                 | 52 |
| PROVIDER OPTIONS FOLLOWING ADVERSE DECISIONS                | 54 |
| How to Request a Reconsideration                            |    |
| How to File an Appeal                                       | 55 |
| TROUBLESHOOTING TIPS AND TRICKS                             | 56 |
| INACTIVITY WARNING                                          | 56 |
| INTERNET BROWSER                                            |    |
| How to Add Google Chrome to Computer                        |    |
| How to set Chrome as Default Browser                        |    |
| How to Set Atrezzo Bookmark in Chrome                       |    |
| How to DISABLE POP UP BLOCKER IN GOOGLE CHROME              |    |
| UPDATING USER PROFILE                                       |    |
|                                                             |    |
| Password Requirements<br>How to Access Technical Assistance |    |

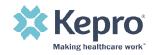

# An Introduction to Kepro

Kepro was founded in 1985 at the request of the Centers for Medicare & Medicaid Services (CMS) to serve as Pennsylvania's Quality Improvement Organization (QIO). Today, the organization is one of the largest and most experienced review vendors in the nation, servicing more than 300 clients including Federal, state, and local governments. Kepro offers customized, integrated healthcare solutions across multiple areas:

- Care Management
- Utilization Review
- Quality Oversight
- Assessments, Eligibility and Enrollment

Kepro has extensive experience developing innovative, collaborative models of utilization management, care management, provider relations and quality improvement which emphasize community partnerships, training, and technical assistance. We have served the Centers for Medicare and Medicaid Services (CMS) for 30+ years and 27 state Medicaid agencies for 20+ years. Kepro is responsible for over 1.4 million reviews per year, as the medical necessity, utilization management, and quality improvement contractor for more than 30 different federal and Medicaid agencies across the nation.

#### **Kepro and Confidentiality**

Kepro, its subsidiaries, and affiliates are committed to ensuring that our privacy practices comply with industry best practices, and as applicable, all federal and state laws and regulations including but not limited to the Health Insurance Portability and Accountability Act (HIPAA). For a Mississippi Medicaid provider to receive an authorization for services requiring prior authorization review (PAR), the provider must request an authorization from Kepro electronically, using Atrezzo. This web-based, HIPAA compliant, Direct Data Entry (DDE) application enables providers to request services and to submit necessary clinical information supporting the request. Kepro is committed to maintaining the confidentiality of non-public information it creates or receives while providing prior authorization services. Non-public information includes, but is not limited to personally identifiable information, protected health information and business confidential information.

#### **Kepro Mississippi**

In September 2021, Kepro completed a successful acquisition of eQHealth Solutions, assuming the contract for the Mississippi Division of Medicaid's Utilization Review and Quality Improvement Program for Advanced Diagnostic Imaging Services. This contract provides utilization review and quality oversight for traditional fee-for-service Medicaid beneficiaries who have been referred for high-cost advanced imaging procedures. In addition, Kepro will administer or participate in:

- Review Criteria selection
- Annual CPT code review

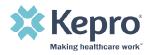

- Quality Program
- Reporting
- Customer Service Line
- Reconsiderations and Appeals
- Fraud & False Claims reporting

#### Fraud, Waste & Abuse

While assisting the Division of Medicaid to be prudent purchasers of quality healthcare for members, Kepro will continue to monitor high utilization, misuse, waste, fraud, abuse, and/or other trend(s) and report to the Division of Medicaid with a summary of the research conducted on the specific request and industry best practices to provide rationale for recommendations for approval, denial, or further investigation based on <u>Administrative Code Title 23: Medicaid Part 305 Program Integrity</u>.

#### Call Center and Contact Information

Kepro provides toll-free telephone lines Monday through Friday from 8 a.m. until 5 p.m. Central Standard Time. Staff are specifically trained on Mississippi Medicaid and the advanced imaging program.

Kepro Offices will be closed in observance of the following holidays:

• New Year's Day

• Labor Day

• Memorial Day

Thanksgiving

• Independence Day

Christmas Day

**Telephone Number:** 888-204-0502

Fax Number: 888-204-0377

Helpline Number: 866-740-2221

Mailing Address: 232 Market Street Suite 210 Flowood, MS 39232

Website: MSADI.KEPRO.COM

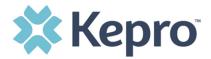

Providers will access the Kepro website for:

- General information
- Program updates
- <u>Training Resources and User Guides</u>
- Link to Kepro's Atrezzo Provider Portal

**Provider support email address:** <u>MSADIHELP@kepro.com</u> for issues related to web portal login, general questions, and support.

#### **Helpful Contact Information**

| Mississippi Division of<br>Medicaid                                                                                                    | Website:<br>https://medicaid.ms.gov                              |                                                                                                    |
|----------------------------------------------------------------------------------------------------|------------------------------------------------------------------|----------------------------------------------------------------------------------------------------|
| Claims Questions <ul> <li>Claim submissions</li> <li>Billing Questions</li> <li>Member Eligibility</li> <li>Provider Enrollment</li> </ul> | <u>Gainwell Technologies</u>                                     | 1-800-884-3222                                                                                                    |
| MississippiCAN                                                                                                    | <u>https://medicaid.ms.gov/programs/managed-</u><br><u>care/</u> | United Healthcare: 877-743-<br>8734<br>Molina Healthcare: 844-826-<br>4333<br>Magnolia Healthcare: 866-<br>912-6285 |
| Prior auth for all other<br>services for Medicaid<br>consumers                                                                             |                                                                  | Alliant Health: 888-224-3067                                                                                        |
| Change Health<br>Care /Pharmacy Prior<br>Auth                                                                                              |                                                                  | Phone: 877-537-0722                                                                                                 |

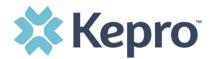

# **Utilization Review Process**

#### **Prior Authorization Requirements and Information**

Mississippi Division of Medicaid requires all outpatient hospitals and free-standing radiology/Xray facility centers to obtain a PAR for non-emergent CT & CTA, MRI & MRA, PET scans and nuclear cardiac imaging. This handbook should be used as a companion to the Mississippi Administrative code and the Medicaid fee schedule.

#### What is PAR?

Prior Authorization Review (PAR) is a process through which a request for authorization is submitted for medical necessity review before services are rendered to a beneficiary and before a claim is submitted for payment.

#### What is a Retrospective Review?

An authorization request that is reviewed after the service has been rendered. These reviews may be submitted for two circumstances:

- Retro- Eligibility: The consumer was not eligible for Medicaid at the time of service but has since been given eligibility covering the actual date of service.
  - In these cases, the provider has ninety (90) days from the date the eligibility is added in the Fiscal Agent's system to enter a review request.
- Retro Urgent: The imaging service was deemed urgent by the ordering provider.
  - In these cases, delay could seriously jeopardize the life or health of the beneficiary or their ability to regain maximum function based on a prudent layperson's judgment, or
  - In the opinion of the practitioner with knowledge of the member's condition, delay of services would subject the member to severe pain that cannot be adequately managed with requested imaging procedure. MS Admin Code Title 23, Part 220, Radiology Services Rule 1.2.E.2 ac

### **Scope of Service**

Kepro performs Advanced Imaging reviews for the following:

- Computed Tomography (CT) scans and Computed Tomography Angiography (CTA)
- Magnetic Resonance Imaging (MRI) and Magnetic Resonance Angiography (MRA)
- Position Emission Tomography (PET) scans
- Nuclear Cardiac Imaging Studies

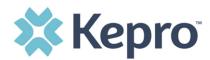

# Codes that Require a Prior Authorization Review (PAR) from Kepro

The list of CPT codes that require prior authorization can be found on msadi.kepro.com

Supporting information can be found in the <u>Mississippi Administrative Code</u> (Admin. Code) Title 23 Division of Medicaid as well as the published fee schedules and billing manuals provided by the Fiscal Agent.

#### CPT code 71271 Low Dose CT for Lung Cancer Screening

Effective January 1, 2021, CPT 71271 requires prior authorization and is limited to one screening per state fiscal year (July 1 – June 30). Specific billing rules apply. Please refer to the Medicaid Billing Manual for guidance.

\*CPT codes 76376 and 76377 are non-covered services under the Medicaid program, however, they are reviewed and approved under EPSDT. A Special billing requirement letter is sent to the servicing provider outlining steps for the provider to receive payment for service.

# **Medicaid Members Requiring Prior Authorization**

Kepro provides UM services for **fee-for service** Medicaid recipients only. A PAR is **not** required from Kepro for the following:

- Recipients enrolled in Mississippi Coordinated Access Network (MississippiCAN) (\*Please contact the CCO Provider for authorizations)
- Recipients in category of eligibility (COE) 099, Children's Health Insurance Plan (CHIP)
- Recipients in category of eligibility (COE) 029, Family Planning Waiver
- Recipients with no Medicaid coverage for the date of service
- Recipients who are covered by Medicare, Medicare Advantage Plans, or private insurance in addition to Medicaid.

#### EPSDT

The Early and Periodic Screening, Diagnosis and Treatment (EPSDT) program is a federally mandated service which provides preventative and comprehensive health services to children from birth to 21 who are eligible for Medicaid. EPSDT reviews for medical necessity must demonstrate medical necessity and other policy and rules such as timeliness, completeness of request and documentation, duplication, less costly alternatives. MS Division of Medicaid pays for all medically necessary services for EPSDT-eligible beneficiaries in accordance with Part 223 of Title 23, without regard to service limitation and with prior authorization. (Administrative Code 220, Rule 1.6)

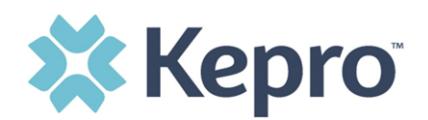

# **Provider Responsibilities**

Providers are responsible for checking member eligibility each time the beneficiary appears for service. Providers must access the member's eligibility and service limitations through the eligibility verification process **before** submitting a prior authorization request to Kepro.

Eligibility can be verified through <u>Gainwell Technologies</u>.

### **PAR Submission – General Requirements**

Providers are highly encouraged to utilize the Atrezzo web-portal for all PAR submissions. All PAR submissions will require providers to provide:

- the consumer ID, name, and DOB.
- the servicing provider's NPI AND MS Medicaid number (if different than the requesting/ ordering provider),
- Advanced imaging CPT codes being requested,
- ICD10 code for the diagnosis,
- Proposed date of service (or actual if Retrospective)
- clinical information to support medical necessity.

\*When entering a prior authorization request (PAR), it is important to note that the servicing provider is the billing provider.

#### **Provider Requirements**

| Servicing Provider (Billing Provider) | Outpatient hospitals and free-standing radiology/X-<br>ray facility centers with a valid MS Medicaid number                                                                                             |
|---------------------------------------|----------------------------------------------------------------------------------------------------|
| Ordering Physician                    | Physician, Physician Assistant, Nurse Practitioner<br>with a valid MS Medicaid number<br>*Providers without a valid MS Medicaid number<br>cannot order an Imaging Procedure for a MS<br>Medicaid member |

In the event a provider is **temporarily** unable to log into the portal, the <u>Kepro's PAR Request Form</u> should be utilized.

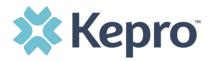

**Supporting Documentation:** The following documentation is <u>required</u> when a prior authorization is requested.

- Copy of physician's order
- <u>Recent</u> clinical office notes (that substantiate medical necessity). This may include results of a clinical evaluation, treatment history related to diagnosis, current treatment plan and previous imaging related to diagnosis.
- Please do not send patient registration pages, insurance documentation or radiology consents. These documents do not support medical necessity and slows down the review process.

PAR request should be submitted in compliance with Mississippi Division of Medicaid rules for prior authorization - this means before services are rendered and with enough advanced notice for the review to be completed. Retrospective requests may be accepted when a member's eligibility is determined after the date that the service is performed.

#### Timelines

| Review Type               |                                                                 | Response Time by Kepro<br>after receipt of<br>completed review |
|---------------------------|-----------------------------------------------------------------|----------------------------------------------------------------|
| Precertification          | At least 3 business days prior to planned<br>service date       | 2 business days                                                |
| Retrospective Urgent      | Within 3 business days from the date of service                 | 5 business days                                                |
| Retrospective Eligibility | Within 90 days of eligibility added to Fiscal<br>Agent's system | 5 business days                                                |
| Reconsiderations          | Within 30 days of denial notice                                 | 10 business days                                               |

# **Requests for Additional Information**

Requests for Additional Information will be initiated by Kepro if/when there is not substantial supporting documentation to complete a review or if documentation is unclear or additional questions are raised during the clinical review. When Kepro pends a review for additional information, you will have three (3) business days to provide the requested information for prior authorization requests and ten (10) business days for retrospective requests. If a physician reviewer pends the request for additional information, you will have one (1) business day to respond.

If a provider fails to respond to an additional information request within the allotted time frame, the review will be suspended. A review will remain suspended for forty-five (45) days before a Technical Denial

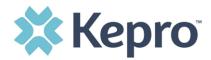

is issued. If additional information is received during the forty-five (45) days, the review team will unsuspend the case and continue the review process.

Supporting Documentation: It is important you provide the answers to any questions asked by the review team or provide the requested supporting documentation with your response. Supporting documentation may include but is not limited to office visit notes or imaging results.

### Clinical Review Criteria.

Kepro uses <u>American College of Radiology Appropriateness Criteria</u>, or InterQual<sup>®</sup> unless there is State developed/approved criteria that supersedes all other criteria.

### **Provider Options Following Adverse Decisions**

#### Request a Reconsideration

**What is a reconsideration?** A reconsideration is a 2<sup>nd</sup> look at a review after services were denied. The Medicaid Consumer, or his or her legally appointed representative acting on behalf of the Consumer, and/or Provider may request Kepro to look at the review a 2<sup>nd</sup> time if a review was denied for not meeting medical necessity. **\*Note:** A Technical Denial does not qualify for reconsideration. Provider's may submit a new PA request if applicable.

When to submit a Reconsideration- Reconsideration requests must be submitted to Kepro within **30** days of the initial denial.

**How to request reconsideration?** Reconsideration requests should be submitted to Kepro within the Atrezzo Provider Portal System by:

- Completing Member ID and/or Case ID search
- Accessing the existing denied case within Atrezzo Provider Portal
- Enter request for reconsideration within the Clinical notes section
- Upload additional supporting clinical documents
- The member/consumer may submit via phone or fax

If the denial is upheld, which means the clinical information did not meet Medical Necessity Criteria, the consumer may exercise their appeal rights as outlined in the Denial notification letter.

# Forms

In the event the provider is unable to access the web portal temporarily, the following forms may be used:

MS Advanced Imaging Precertification Form

MS Advanced Imaging Reconsideration Form

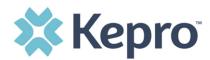

### Atrezzo - Kepro's Provider Web Portal

What is Atrezzo? Atrezzo is a person-centered, web-based care management solution that transforms traditional, episodic-based care management into proactive and collaborative population healthcare management. Providers and Kepro staff will use this system for the utilization review process for the Mississippi Advanced Diagnostic Imaging Review program.

Atrezzo is a web-based system that works across numerous internet browsers; however, **Chrome** is preferred, and system functionality is enhanced using this platform.

### **Access & Registration**

All provider entities will designate a **Provider Group Administrator** for their facility. The Provider Group Administrator will register the Provider Group Account using the National Provider Identifier (NPI) and Medicaid ID for the facility. The administrator will then add and manage all other users for the Provider Portal. This will allow the group administrator to control access in the event an employee is no longer employed with the facility or clinic.

The Provider Portal is accessible at <u>https://portal.kepro.com.</u>(Helpful hint: Bookmark the Provider Portal URL for future reference.)

# **Provider Group Administrator Registration**

Upon initial login, the **Provider Group Administrator** should follow the below steps to complete registration.

### **Multi-Factor Authentication (MFA) Registration**

All users will be required to complete Multi-Factor Authentication registration to access the provider portal. This registration is a one-time process.

#### **Multi-Factor Authentication (MFA) Summary**

Single-Factor authentication (username/password) is not sufficiently secure when handling sensitive Personal Health Information or Personally Identifiable Information. Multi-Factor authentication is required to properly secure access to sensitive information.

#### What is MFA?

Multi-Factor authentication (MFA) is an authentication method that requires users to verify identity using multiple independent methods. Instead of just asking for a username and password, MFA implements additional credentials like a pin sent via email or text, or a verification call made to a pre-registered phone number.

#### **How Multi-Factor Authentication Works**

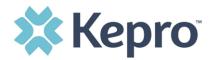

The goal of MFA is to provide a multi-layered defense system. This helps ensure that the users who access your system are who they say they are. Even if one factor is compromised, there are still more barriers to breach.

For example, to log in to a secure program, a user would need to type a password and enter another number from a text, phone call or email. Only the correct password combined with the correct number from the additional authentication factor would give a user access.

#### **Provider & MFA Registration**

The below instructions will guide you through registering for the Atrezzo Provider Portal and completing the Multi-Factor Authentication (MFA) Registration. Both registration and MFA registration are a one-time process. Each provider will need to designate a Provider Group Administrator who will be responsible for registering the account and adding additional users.

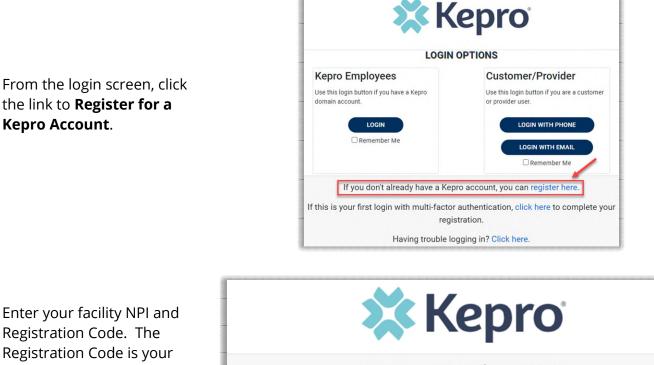

Registration Code. The **Registration Code is your** Medicaid ID, then click Next.

**NOTE:** If you do not have an NPI, use the **Medicaid ID** in both NPI and Registration Code fields.

|                              | <b>Kepro</b> <sup>°</sup>                        |
|------------------------------|--------------------------------------------------|
|                              | Create a New Account - Specify Your Organization |
| NPI *                        |                                                  |
|                              |                                                  |
| PROVIDER REGISTRATION CODE * |                                                  |
|                              |                                                  |
| < LOGIN                      | NEXT >                                           |

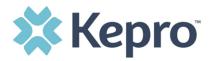

Create Username, and enter all required fields under Contact Information, then click **Next**.

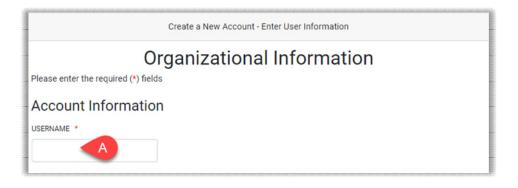

| FIRST NAME *  LAST NAME *  ADDRESS 1  ADDRESS 2  CITY  STATE Select State ZIP CODE  EMAIL *  D CONFIRM EMAIL *  PHONE                                                                                                    |                                      |
|----------------------------------------------------------------------------------------------------|--------------------------------------|
| LAST NAME • C ADDRESS 1 ADDRESS 2 C CTY STATE Select State ZIP CODE EMAIL • C CONFIRM EMAIL • E CONFIRM EMAIL • E CONFIRM EMAIL • E C CONFIRM EMAIL • E C CONFIRM EMAIL • E C C C C C C C C C C C C C C C C C C                                                                                                    |                                      |
| ADDRESS 1 ADDRESS 2 CITY STATE Select State ZIP CODE EMAIL * CONFIRM EMAIL * CONFIRM EMAIL * CONFIL * CONFIRM EMAIL * CONFIRM EMAIL * CONFIRM |                                      |
| ADDRESS 1 ADDRESS 2 CITY STATE Select State ZIP CODE EMAIL * CONFIRM EMAIL * E                                                                                                    |                                      |
| ADDRESS 2 CITY CITY STATE Select State ZIP CODE EMAIL * CONFIRM EMAIL * E                                                                                                    |                                      |
| CITY CITY STATE Select State ZIP CODE EMAIL * D CONFIRM EMAIL * E                                                                                                    |                                      |
| CITY CITY STATE Select State ZIP CODE EMAIL * D CONFIRM EMAIL * E                                                                                                    |                                      |
| CITY CITY STATE Select State ZIP CODE EMAIL * D CONFIRM EMAIL * E                                                                                                    |                                      |
| STATE<br>Select State<br>ZIP CODE<br>EMAIL *<br>CONFIRM EMAIL *                                                                                                    |                                      |
| STATE Select State ZIP CODE EMAIL • CONFIRM EMAIL • E                                                                                                    |                                      |
| Select State<br>ZIP CODE<br>EMAIL •<br>CONFIRM EMAIL •<br>E                                                                                                    |                                      |
| Select State<br>ZIP CODE<br>EMAIL •<br>CONFIRM EMAIL •<br>E                                                                                                    |                                      |
| EMAIL *                                                                                                    |                                      |
| EMAIL *                                                                                                    |                                      |
|                                                                                                    |                                      |
|                                                                                                    |                                      |
|                                                                                                    |                                      |
|                                                                                                    |                                      |
|                                                                                                    |                                      |
|                                                                                                    |                                      |
| PHONE                                                                                                    |                                      |
|                                                                                                    |                                      |
|                                                                                                    |                                      |
| Providers in receipt of Faxed Determination Letters: Official communication of service authorization will be s                                                                                                    |                                      |
| FAX *                                                                                                    | ent to the fax number entered below. |
|                                                                                                    | ent to the fax number entered below. |
|                                                                                                    | ent to the fax number entered below. |
| < LOGIN                                                                                                    | ent to the fax number entered below. |

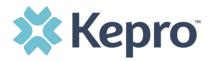

A message will display confirming the Registration is complete. To complete the Multi-Factor Authentication registration, you must click the link in your email within **20 minutes**.

| Atrezzo - Account Registration                                                                                                    |
|----------------------------------------------------------------------------------------------------|
| atrezzo_donotreply@kepro.com     To: dduck_denver@yahoo.com                                                                                          |
| Dear User,<br>Your Atrezzo user profile has been initiated. Please follow the link below and the instructions on that page to register your account. |
| Atrezzo Registration<br>This link will expire in 20 minutes.                                                                                         |
| Thank you,<br>Kepro                                                                                                    |

Select the best multi-factor authentication method for you. A phone registration will require a direct line with 10-digits; extensions are not supported.

**NOTE:** When choosing an authentication method, you will be required to enter an email address for both options. Only choose the Email option if you do not have access to a direct phone line (landline or mobile).

### **Phone Verification**

Click the **PHONE** button

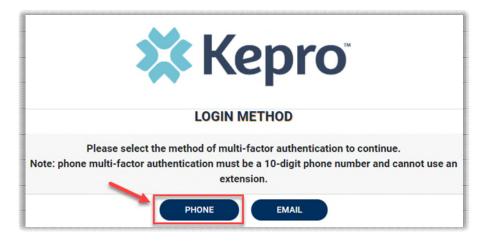

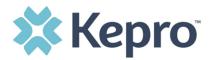

Enter your work email address, then click **Send Verification Code**. A 6-digit code will be sent to your email.

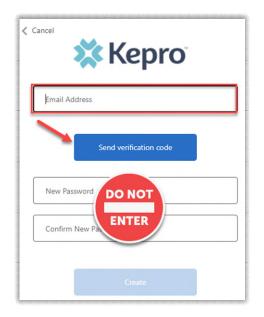

**IMPORTANT:** Do **NOT** enter anything in the Password section (this is not needed at this step).

Enter the verification code sent to the email address entered; then click **Verify Code**.

| Verificat | ion code has be | en sent. Plea<br>box below. | se copy it to | the inpu |
|-----------|-----------------|-----------------------------|---------------|----------|
|           | l.com           |                             |               |          |
| Verific   | ation Code      |                             |               |          |
|           | Verify code     | Send                        | new code      |          |
| New F     | Password D      | O NOT                       |               |          |
|           | m New Pa        | NTER                        |               |          |

**IMPORTANT:** Do **NOT** enter anything in the Password section (this is not needed at this step).

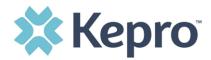

After email verification is complete, enter a new password, confirm the password, and click **Create**. This is creating a password for the Multi-Factor Authentication Registration.

| Cancel                                            |
|---------------------------------------------------|
| The code has been verified. You can now continue. |
| .com                                              |
| Change                                            |
| New Password                                      |
| Confirm New Password                              |
| Create                                            |

Enter your phone number and select **Send Code** or **Call Me**.

| Cancel     Cancel     Ca |
|----------------------------------------------------------------------------------------------------|
| Enter a number below that we can send a code via SMS or phone to authenticate you.                                                                                                    |
| Country Code                                                                                                    |
| United States (+1)                                                                                                    |
| Phone Number                                                                                                    |
| Phone number                                                                                                    |
| Send Code                                                                                                    |
| Call Me                                                                                                    |

When phone call is selected, you will receive a phone call on the registered phone number and will be prompted to press the # key to complete authentication.

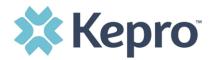

| < Cancel                                                                           |
|------------------------------------------------------------------------------------|
| Enter a number below that we can send a code via SMS or phone to authenticate you. |
| Enter your verification code below, or send a new code                             |
|                                                                                    |

For SMS text authentication, enter the verification code received.

As a new user, you will need to read and agree to the Terms of Use.

|                                                                                                    | Terms of Use Agreement                                                                                                    |
|----------------------------------------------------------------------------------------------------|----------------------------------------------------------------------------------------------------|
| AGREEING THAT YOU HAV<br>UNDERSTAND THE TERMS                                                                              | BJECT TO AND GOVERNED BY TERMS AND CONDITIONS OF USE. BY PROCEEDING OR USING THE KEPRO PORTAL YOU ARE<br>E READ AND UNDERSTOOD THE TERMS AND CONDITIONS OF USE AND AGREE TO BE BOUND BY THEM. IF YOU DO NOT<br>OR CONDITIONS OF USE OR DO NOT AGREE TO BE BOUND BY THEM, DO NOT PROCEED OR OTHERWISE USE THE KEPRO PORTAL<br>TO THE KEPRO PORTAL IS PROHIBITED.                                                                                                    |
| KEPRO PORTAL TERMS OF                                                                                                    | USE                                                                                                    |
| In Section 3 below) using the<br>be "You" or "Your"). This Ag<br>documentation, user guide<br>upgrades, modifications, and | ment (the 'Agreement') is between Kepro, Inc. ('We', "Us" or 'Our'), the group/practice entity that has been provided an ID (as define<br>his Portal (as defined below) (the 'Provider') and the Users (as defined in Section 2 below) (the Provider and Users shall collectively<br>reement governs the use of the Kepro Portal, including without limitation, all software, insurance codes, graphics, logos, text,<br>s, databases and compilations of all materials other than Patient Information (as defined in Section 6), enhancementa, bug fixes,<br>id copies thereof, and all information, methods and processes contained therein (the 'Portal'). By using the Portal, You agree that<br>conditions of use of the Portal and that You are an authorized user of the Portal. This Agreement is posted on the Portal and is<br>me. |
| personnel permitted to acc<br>duties ("Administrative Use<br>responsibility to identify St.                                | his Portal is intended for access solely by physicians and authorized members of their staff. Authorized members include only (a) th<br>ess and use the Portal by Provider ("Standard User(s)") and (b) Standard Users who have been assigned certain administrative<br>(s)") ("Standard Users" and "Administrative Users" shall be collectively "Users"). If You are an Administrative User, it is Your<br>andard Users, and to authorize, monitor, and control access to and use of the Portal by such Standard Users. All Users using the<br>in that s/he is authorized to use the Portal and to bind You to the terms of this Agreement.                                                                                                    |

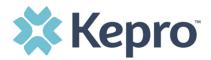

The system will automatically authenticate and display the home page.

| 🗱 Kepro                   | Home           | Cases    | Create Case | Consumers | Setup                  | Message   | Center o   | Reports    | Preferences |               |           | Search by # | ۹ | 0       |
|---------------------------|----------------|----------|-------------|-----------|------------------------|-----------|------------|------------|-------------|---------------|-----------|-------------|---|---------|
| Change Context Pearl Prov | ider, MS       |          |             |           |                        |           |            |            |             |               |           |             |   |         |
|                           |                |          |             |           |                        |           |            |            |             |               |           |             |   |         |
| HOME                      |                |          |             |           | 0 NEW M<br>Go to Messa | ESSAGES   | WORK-IN-PR | OGRESS     |             | NOT SUBMITTED | SUBMITTED |             |   |         |
|                           |                |          |             |           | GO TO MESSA            | ge Center | 22         |            |             | 0             | 22        |             |   |         |
| Request Saved But         | t Not Submitte | d        |             |           |                        |           |            |            |             |               |           |             |   |         |
| CONTRACT                  |                | CASE TYP | PE          | CONSUME   | R ID                   |           | CON        | SUMER NAME |             | DATE OF BIRTH | LAST MOD  | FIED        |   | $\odot$ |
| No records found.         |                |          |             |           |                        |           |            |            |             |               |           |             |   |         |

#### **Email Verification**

Click the **EMAIL** button

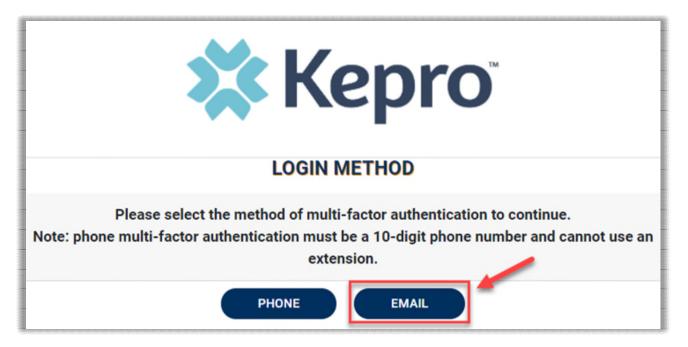

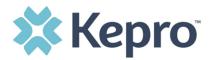

Enter your work email address, then click **Send Verification Code**. A 6-digit code will be sent to your email.

| < Cancel               |   |
|------------------------|---|
| Email Address          |   |
| Send verification code |   |
| New Password DO NOT    | ) |
| Confirm New Pa         | ļ |
| Create                 |   |

**IMPORTANT:** Do **NOT** enter anything in the Password section (this is not needed at this step).

Enter the verification code sent to the email address entered; then click **Verify Code**.

| Verification | on code has be | en sent. Ple<br>box below. | ase copy it t | o the inpu |
|--------------|----------------|----------------------------|---------------|------------|
|              | l.com          |                            |               |            |
| Verifica     | ation Code     |                            |               |            |
|              | Verify code    | Send                       | new code      |            |
| New Pa       | assword        | O NOT                      |               |            |
| Confirm      | n New Pa       | INTER                      |               |            |

**IMPORTANT:** Do **NOT** enter anything in the Password section (this is not needed at this step).

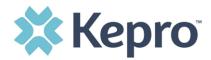

After email verification is complete, enter a new password, confirm the password, and click **Create**. This is creating a password for the Multi-Factor Authentication Registration.

| Cancel                                            |
|---------------------------------------------------|
| The code has been verified. You can now continue. |
| .com                                              |
| Change                                            |
| New Password                                      |
| Confirm New Password                              |
| Create                                            |

As a new user, you will need to read and agree to the Terms of Use.

| THE KEPRO PORTAL IS SUBJECT TO AND GOVERNED BY TERMS AND CONDITIONS OF USE. BY PROCEEDING OR USING THE KEPRO PORTAL YOU<br>AGREEING THAT YOU HAVE READ AND UNDERSTOOD THE TERMS AND CONDITIONS OF USE AND AGREE TO BE BOUND BY THEM. IF YOU DO NOT<br>UNDERSTAND THE TERMS OR CONDITIONS OF USE OR DO NOT AGREE TO BE BOUND BY THEM, DO NOT PROCEED OR OTHERWISE USE THE KEPPI<br>UNAUTHORIZED ACCESS TO THE KEPRO PORTAL IS PROHIBITED.                                                                                                    |                                                 |
|----------------------------------------------------------------------------------------------------|-------------------------------------------------|
|                                                                                                    |                                                 |
| KEPRO PORTAL TERMS OF USE                                                                                                    |                                                 |
| 1. This Terms of Use Agreement (the "Agreement") is between Kepro, Inc. ("We", "Us" or "Our"), the group/practice entity that has been provided an ID in Section 3 below) using this Portal (as defined below) (the "Provider") and the Users (as defined in Section 2 below) (the Provider and Users shall or be "You" or "Your"). This Agreement governs the use of the Kepro Portal, including without limitation, all software, insurance codes, graphics, logos, t documentation, user guides, databases and compilations of all materials other than Patient Information (as defined in Section 6), enhancements, bu upgrades, modifications, and copies thereof, and all information, methods and processes contained therein (the "Portal"). By using the Portal, You are an authorized user of the Portal. This Agreement is posted on the Portal subject to change at any time. | collectively<br>text,<br>ug fixes,<br>gree that |
| 2. Authorized Personnel. This Portal is intended for access solely by physicians and authorized members of their staff. Authorized members include personnel permitted to access and use the Portal by Provider ("Standard User(s)") and (b) Standard Users who have been assigned certain administ duties ("Administrative User(s)") ("Standard Users" and "Administrative Users" shall be collectively "Users"). If You are an Administrative User, it is Yo responsibility to identify Standard Users, and to authorize, monitor, and control access to and use of the Portal by such Standard Users. All Users us Portal represent and warrant that s/he is authorized to use the Portal and to bind You to the terms of this Agreement.                                                                                                    | trative                                         |

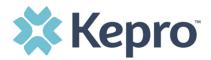

The system will automatically authenticate and display the home page.

| >   | Kepro                    | Home          | Cases    | Create Case | Consumers | Setup                                   | Message                                | Center o   | Reports                                 | Preferences |               |                                           | Search by # | ۹                                       | ?                                       | 2 |
|-----|--------------------------|---------------|----------|-------------|-----------|-----------------------------------------|----------------------------------------|------------|-----------------------------------------|-------------|---------------|-------------------------------------------|-------------|-----------------------------------------|-----------------------------------------|---|
| Cha | nge Context Pearl Provid | der, MS       |          |             |           |                                         |                                        |            |                                         |             |               |                                           |             |                                         |                                         |   |
|     |                          |               |          |             |           |                                         |                                        |            |                                         |             |               |                                           |             |                                         |                                         |   |
|     | HOME                     |               |          |             |           | 0 NEW M<br>Go to Messa                  | IESSAGES<br>ige Center                 | WORK-IN-PR | OGRESS                                  |             | NOT SUBMITTED | SUBMITTED                                 |             |                                         |                                         |   |
|     |                          |               |          |             |           |                                         |                                        | 22         |                                         |             | 0             | 22                                        |             |                                         |                                         |   |
|     | Request Saved But I      | Not Submitted |          |             |           |                                         |                                        |            |                                         |             |               |                                           |             |                                         |                                         |   |
|     | CONTRACT                 |               | CASE TYP | E           | CONSUME   | RID                                     |                                        | CON        | SUMER NAME                              |             | DATE OF BIRTH | LAST MODI                                 | FIED        |                                         | 0                                       |   |
|     | No records found.        |               |          |             |           | 101111110110111111111111111111111111111 | cc100100010001000100010000000000000000 |            | 110000000000000000000000000000000000000 |             |               | 2010/01/01/01/01/01/01/01/01/01/01/01/01/ |             | 000000000000000000000000000000000000000 | 000000000000000000000000000000000000000 |   |

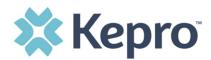

# System Navigation

The navigation pane will remain in place regardless of navigation through the system. This functionality allows for quick and easy navigation from any screen.

Utilize the below legend for a brief overview of each area within Atrezzo. For a more detailed description, and for all available workflows, click the icon hyperlink.

| Home             | This is the default page upon successful login and will enable you to view submitted cases and any pending submissions.                                                                                                  |
|------------------|----------------------------------------------------------------------------------------------------|
| Cases            | This section will enable you to search cases based on specific parameters. To identify specific cases and ensure efficient search results, try selecting specific information in each dropdown to narrow search results. |
| Create Case      | This section will enable you to create a new case for a Consumer (Member). Additional fields appear based on selections made.                                                                                            |
| Consumers        | This section will enable you to search for Consumer (Member) specific information utilizing the Consumer ID or last name and date of birth. Consumer specific data will render based on information entered.             |
| Setup            | <b>Visible to Provider Administrator users only.</b> This section will enable Provider Administrators to manage, edit, and add provider users for the facility.                                                          |
| Message Center o | This section will enable users to communicate directly with the team at Kepro regarding specific Consumers (Members) and/or cases.                                                                                       |
| Reports          | This section will display all available reports for those who have access. User specific reports will be listed on this page, no search required.                                                                        |
| ?                | This section will display available information including User Guides, FAQs, Latest Release Notes, Community Resources, and Password Guidelines.                                                                         |

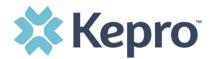

### **General System Features**

This section will highlight the features found on all screens throughout the system and provide information on how to utilize these features for optimal navigation. The ability to search and view profile information will appear on all pages throughout the system, regardless of navigation.

After successful login, the system will default to the Home Screen. See below for the features present on all pages throughout the system to assist with navigation.

| 🗱 Kepro        | Home | Cases | Create Case | Consumers | Setup | Message Center o | Reports | Preferences | A Search by # | ् <mark>।</mark> |
|----------------|------|-------|-------------|-----------|-------|------------------|---------|-------------|---------------|------------------|
| Change Context |      |       |             |           |       |                  |         |             |               |                  |

- A. To search a Case # or Authorization #, enter specified information in this box and hit enter, or click outside the search box; see <u>Searching by Case ID</u> for step-by-step instructions.
- B. This section will identify the user logged in. Click on the person icon in the upper right corner to open menu options where you can <u>Edit User Profile</u> or Logout.

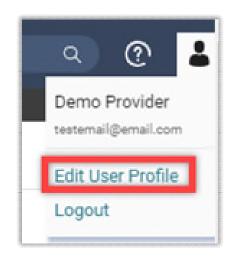

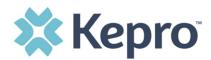

### **Home Screen View**

Once successfully logged in, the user will be taken to the Atrezzo Home Screen which will default to display available "Request Saved But Not Submitted". This will provide a list of Consumers with cases that have been started but are incomplete and have not been submitted to Kepro.

| Kepro<br>Ige Context | Home Cases Cr    | eate Case Consumers Setup Messa        | ge Center o Reports Pro | eferences     | Search by #           | Q (? |
|----------------------|------------------|----------------------------------------|-------------------------|---------------|-----------------------|------|
| HOME                 |                  | 0 NEW MESSAGES Go to Message Center 22 | N-PROGRESS              | NOT SUBMITTED | SUBMITTED 200         |      |
| Request Saved B      | ut Not Submitted | _                                      |                         |               |                       |      |
| CONTRACT             | CASE TYPE        | CONSUMER ID                            | CONSUMER NAME           | DATE OF BIRTH | LAST MODIFIED         | 0    |
| -                    | UM-OUTPATIENT    | TEMP001762021021000001                 |                         |               | 6/27/2022 9:36:01 AM  |      |
|                      | UM-OUTPATIENT    | TEMP001762021021000001                 |                         |               | 5/11/2022 10:49:00 AM |      |
|                      | UM-OUTPATIENT    | TEMP001762021021000001                 |                         |               | 4/26/2022 10:04:05 AM |      |
|                      | UM-INPATIENT     | TEMP001762021021000001                 |                         |               | 4/12/2022 3:12:04 PM  |      |
|                      | UM-OUTPATIENT    | TEMP001762021021000001                 |                         |               | 4/12/2022 3:09:28 PM  |      |
|                      | UM-OUTPATIENT    | TEMP001762021021000001                 |                         |               | 3/10/2022 9:29:28 AM  |      |
|                      | UM-OUTPATIENT    | TEMP001762021021000001                 |                         |               | 3/3/2022 10:32:35 AM  |      |
|                      | UM-OUTPATIENT    | TEMP001762021021000001                 |                         |               | 2/22/2022 4:38:17 PM  |      |
|                      | TBIW             | TEMP001762021021000001                 |                         |               | 2/22/2022 6:05:50 AM  |      |
|                      | TBIW             | TEMP001762021021000001                 |                         |               | 2/22/2022 5:56:33 AM  |      |

To complete an un-submitted case, click the edit icon that will appear when hovering over the specified Consumer (Member) line. For complete details, see <u>Completing a Saved by not Submitted Request</u>.

| Kepro           | Home Cases        | Create Case Consumers Setup           | Message Center o Reports | Preferences   | Search by #          | ৫ @                 |
|-----------------|-------------------|---------------------------------------|--------------------------|---------------|----------------------|---------------------|
| ge Context      |                   |                                       |                          |               |                      |                     |
| HOME            |                   | 0 NEW MESSAGES                        |                          | NOT SUBMITTED | SUBMITTED            |                     |
|                 |                   | Go to Message Center                  | 211                      | 40            | 200                  |                     |
| Request Saved B | But Not Submitted |                                       |                          |               |                      |                     |
|                 |                   |                                       |                          |               |                      |                     |
| CONTRACT        | CASE TYPE         | CONSUMER ID                           | CONSUMER NAME            | DATE OF BIRTH | LAST MODIFIED        | 0                   |
| CONTRACT        | CASE TYPE         | CONSUMER ID<br>TEMP001762021021000001 | CONSUMER NAME            | DATE OF BIRTH | 6/27/2022 9:36:01 AM | <ul><li>○</li></ul> |
| CONTRACT        |                   |                                       | CONSUMER NAME            | DATE OF BIRTH |                      | · ·                 |

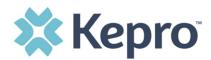

# **Finding Cases after Submission**

This section will identify the steps to search for cases based on selected search parameters. This section is searchable by Case or Consumer. Select the specific search on the top.

To search By Case, select Case Type UM from the drop down. Once the Case Type is specified, additional search parameters will appear. To identify specific cases and ensure efficient search results, try selecting specific information in each drop down to narrow search results.

🗱 Kepro Cases Create Case Setup Message Center 0 Preferences ? Home Consumers Reports e Context CASE / SEARCH - BY CASE CASES BY CONSUMER BY CASE CASE TYPE UM REQUEST STATUS SERVICE TYPE TYPE Submitted All Types Select One FROM DATE TO DATE SEARCH CONTEXT DATE TYPE MM/DD/YYYY 苘 MM/DD/YYYY All Related Submitting Providers Service Dates ~

**Note:** You must enter a submitted or service date span for search results to render.

To search By Consumer, enter the required Member information. For results to render, user must enter Last Name and DOB or Member ID.

| 00101115010 | -   |               |                                  |  |
|-------------|-----|---------------|----------------------------------|--|
| CONSUMER ID | ie. | DATE OF BIRTH | All Related Submitting Providers |  |
|             |     | MM/DD/YYYY    | All Related Submitting Providers |  |

Search results will render below. The Request # is a hyperlink which will open the specified Case page.

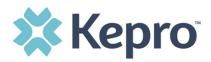

| Request          | Member +                    | Status +        | Submit Date + | Category + | Service Type +   | Service Dates +      | Procedures                     | Letters              | Actions   |
|------------------|-----------------------------|-----------------|---------------|------------|------------------|----------------------|--------------------------------|----------------------|-----------|
| - Case Level Men | ber ID / CaseID: 001001392  | 257 / 220610012 |               |            |                  |                      |                                |                      |           |
| Request 01       |                             | Submitted       | 3/2/2022      | Inpatient  | Acute Medical    | 3/1/2022 - 3/25/2022 | Approved: 1<br>View Procedures | No letters available | Actions - |
| Request 02       |                             | Submitted       | 3/31/2022     | Inpatient  | Acute Medical    | 3/7/2022 - 3/10/2022 | View Procedures                | No letters available | Actions - |
| - Case Level Mem | ber ID / CaseID: / 22066000 | 01              |               |            |                  |                      |                                |                      |           |
| Request 01       | TEMP001762020120.           |                 | 3/7/2022      | Outpatient | Hospice          | 3/7/2022 - 6/4/2022  | View Procedures                | No letters available | Actions - |
| - Case Level Men | ber ID / CaseID: / 22073000 | 02              |               |            |                  |                      |                                |                      |           |
| Request 01       | TEMP001762021021.           | <br>Submitted   | 3/14/2022     | Outpatient | Physical Therapy | 3/14/2022 - 6/11/20  | Approved: 3<br>View Procedures | No letters available | Actions - |
| - Case Level Mem | ber ID / CaseID: / 22075000 | 02              |               |            |                  |                      |                                |                      |           |
| Request 01       | TEMP001762020080.           | <br>Submitted   | 3/16/2022     | Outpatient | Home Health      | 3/16/2022 - 5/14/20  | Approved: 1<br>View Procedures | No letters available | Actions * |
| - Case Level Men | ber ID / CaseID: / 22076000 | 03              |               |            |                  |                      |                                |                      |           |
| Request 01       | TEMP001762020080.           |                 | 3/17/2022     | Outpatient | Occupational The | 3/17/2022 - 5/15/20  | Approved: 1<br>View Procedures | No letters available | Actions - |

From the search result menu, additional actions can be completed by clicking the **Actions** button. These actions include: <u>Add Additional Clinical Information</u>, <u>Reconsideration</u>, and <u>Request Authorization</u> <u>Revision</u>.

| Request           | Member +                                                       | Status +  | Submit Date + | Category + | Service Type +  | Service Dates +  | Procedures                     | Letters                                             | Actions        |
|-------------------|----------------------------------------------------------------|-----------|---------------|------------|-----------------|------------------|--------------------------------|-----------------------------------------------------|----------------|
| Request $\Delta$  | Wender #                                                       | Status #  | Submit Date # | Category # | Service Type #  | Service Dates #  | Procedures                     | Letters                                             | Actions        |
| - Case: 222520001 |                                                                |           |               |            |                 |                  |                                |                                                     |                |
| Request 01        | TEMP0021920220<br>Dani Test<br>12/15/1960                      | Submitted | 9/9/2022      | Outpatient | Imaging Studies | 9/9/2022 - 11/7/ | Approved: 1<br>View Procedures | No letters available                                | Actions -      |
| - Case: 222520027 | Mississippi Medic                                              |           |               |            |                 |                  |                                | Сору                                                |                |
| - Case: 222520027 |                                                                |           |               |            |                 |                  |                                | E to a l                                            |                |
| Request 01        | TEMP0021920220<br>Dani Test<br>12/15/1960<br>Mississippi Medic | Submitted | 9/9/2022      | Outpatient | Imaging Studies | 9/9/2022 - 11/7/ | View Procedures                | Extend<br>Add Additional Clinica<br>Reconsideration | al Information |
| Showing 10 - of 2 |                                                                |           |               |            |                 |                  |                                | Request Authorization                               | n Revision     |

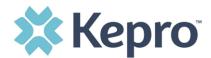

### Searching by Case ID

To search directly for a case, enter the Case ID or Authorization number in the search box on the top left of any page, then press Enter on the keyboard or click anywhere outside the search box.

| 🗱 Kepro        | Home | Cases | Create Case | Consumers | Setup | Message Center o | Reports | Preferences | Search by # | ٩ |
|----------------|------|-------|-------------|-----------|-------|------------------|---------|-------------|-------------|---|
| Change Context |      |       |             |           |       |                  |         |             |             |   |

The case page will render. The case status will be displayed. The Consumer (Member) name is a hyperlink. Clicking the Consumer Name will redirect to the Consumer Info Page. Case summary can also be viewed.

| CONSUMER NAME GENDER  | DATE OF BIRTH MEMBER ID/PLAN               | CONTRACT                    |                                                                  |                                                                |              |
|-----------------------|--------------------------------------------|-----------------------------|------------------------------------------------------------------|----------------------------------------------------------------|--------------|
| CASE ID CA            | ATEGORY CASE CONTRACT CASE SUBMIT DATE SRV | AUTH                        |                                                                  |                                                                |              |
| SUBMITTED 222210001 0 | Outpatient 08/09/2022                      |                             |                                                                  |                                                                |              |
| UM-OUTPATIENT         |                                            | CASE SUMMARY                |                                                                  | COPY EXTEND                                                    | EXPAND ALL 🗸 |
| Consumer Details      |                                            |                             |                                                                  |                                                                | ~            |
| Provider/Facility     |                                            | Requesting :<br>Servicing : | 9999999999<br>9999999999                                         |                                                                | ~            |
| Clinical              | <b>E 11</b> 3 E                            |                             | Service Type : 022 - Speech Therapy<br>Request Type : Prior Auth | Notification Date : 08/09/2022<br>Notification Time : 08:57 AM | ~            |
| Questionnaires        |                                            |                             |                                                                  | Complete: 1, Incomplete: 0                                     | ~            |
| Attachments           | Document-0                                 |                             |                                                                  | Letters- 0                                                     | ~            |

### UM Case Status

The UM case will display the case status at the top. The UM program status options are color coded for quick and easy identification.

| SUBMITTED | This identifies a case that has been submitted but has not yet been reviewed. Once the case is assigned to a clinical reviewer, the status will change to Active Review.                                                      |
|-----------|----------------------------------------------------------------------------------------------------|
| COMPLETED | This identifies a case that has been submitted, reviewed, a determination made, and is complete. A Complete case status does not identify the outcome of the clinical review (i.e., Approved, denied, partial approval, etc.) |

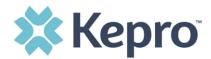

#### **Case Summary**

The case summary will give you all the information keyed into the case without having to open each ribbon. To open, click **Case Summary** at the top of the case page.

| CONSUMER NA | ME GENDE  |            | F BIRTH      | MEMBER ID            |           | CONTRACT             |   |
|-------------|-----------|------------|--------------|----------------------|-----------|----------------------|---|
| DANI TEST   | F         |            | 960 (61 Yrs) | TEMP00219202208      |           | Mississippi Medicaid | / |
|             |           |            | CASE CONTR   |                      |           | AIT DATE SRV AUTH    |   |
| COMPLETED   | 222210002 | Outpatient | MS Advance   | d Diagnostic Imaging | 08/09/202 | 2 K222210002         |   |

The case summary can be printed for your records by clicking on the printer icon.

| Case Summary: 220730002                     |            |               |                          |                |                                          |
|---------------------------------------------|------------|---------------|--------------------------|----------------|------------------------------------------|
| Consumer Information                        |            |               |                          |                |                                          |
| Name<br>Location                            |            | DOB<br>Gender | MemberID<br>SubscriberID | Contract       | Eligibility Program<br>StartDate - EndDa |
|                                             |            |               |                          |                |                                          |
| Case Information                            |            |               |                          |                |                                          |
| Status                                      | Category   | Case Contract |                          | Submit Date    | SRV Auth                                 |
| COMPLETED                                   | Outpatient |               |                          | 03/14/2022     |                                          |
| Provider Information<br>Requesting Provider |            |               |                          |                |                                          |
| Name                                        | ID<br>NPI  | Specialty     | Address                  | Phone          | Fax                                      |
|                                             | 9999999999 |               | ,,US                     | (999) 999-9999 | 555-989-8989                             |

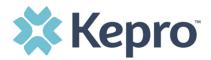

Documents and Questionnaires can be opened by clicking on the hyperlink from within Case Summary. Notes and document attachments cannot be done from Case Summary.

| Questionnaires |                  |               |                 |                      |                                                  |
|----------------|------------------|---------------|-----------------|----------------------|--------------------------------------------------|
| Request        | Questionnaire ID |               | Name<br>Type    | Status<br>Score      | Created Date/Time<br>Completed Date/Time         |
| R01            | 3730048          |               | PT<br>Checklist | Complete<br>0        | 03/14/2022 09:36:54 AM<br>03/14/2022 09:39:59 AM |
| Documents      |                  |               |                 |                      |                                                  |
| Request        | File Name        | Document Type |                 | Received On          | Modified On                                      |
| R01            | test.pdf         | Documentation |                 | 3/14/2022 9:41:17 AM | 3/14/2022 9:41:17 AM                             |

### Submitting a New Request (Create Case)

This section will identify the steps to create a request. In the navigation pane, click **Create Case**. The Case Type, Case Contract, and Request Type will automatically default.

| 🕻 Kepro            | Home            | Cases            | Create Case | Consumers    | Setup | Message Center | 0 | Reports | Preferences | Search by # | ۹        | ? |
|--------------------|-----------------|------------------|-------------|--------------|-------|----------------|---|---------|-------------|-------------|----------|---|
| nge Context Temp M | S Imaging Provi | der, Mississippi | Medicaid    |              |       |                |   |         |             |             |          |   |
| CREATE CASE / SEL  | ECT CASE TYPE   |                  |             |              |       |                |   |         |             |             |          |   |
| NEW CASE REQ       | UEST            |                  |             |              |       |                |   |         |             | EXI         | PAND ALL | • |
| Case Type          |                 |                  |             |              |       |                |   |         |             |             | UM       | • |
| CASE TYPE *        |                 |                  |             | _            |       |                |   |         |             |             |          |   |
| UM                 |                 |                  |             | ~            |       |                |   |         |             |             |          |   |
| Case Para          | meters          |                  |             |              |       |                |   |         |             |             |          | • |
| CASE CONTRACT *    |                 |                  |             | REQUEST TYPE | E *   |                |   |         |             |             |          |   |
| MS Advanced        | Diagnostic Im   | aging            |             | ✓ Outpaties  | nt    |                |   | ~       |             |             |          |   |

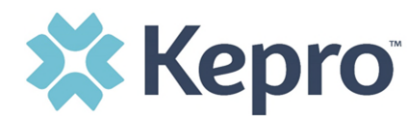

To search the consumer, you must enter the Consumer ID or Last Name and Date of Birth, then select **Search**.

| EARCH CONSUMER              |                      |                             |               |       |        |  |
|-----------------------------|----------------------|-----------------------------|---------------|-------|--------|--|
| CONSUMER ID                 | LAST NAME            | FIRST NAME (MIN 1ST LETTER) | DATE OF BIRTH |       |        |  |
|                             | test                 |                             | 01/15/1977    | iii ( | SEARCH |  |
|                             |                      |                             |               |       |        |  |
| *Combination of DOB and Las | st Name or Member ID |                             |               |       |        |  |
| *Combination of DOB and Las | st Name or Member ID |                             |               |       |        |  |

Click the radio button to select the consumer.

| NSUMER ID                      | LAST NAME       | FIRST NAME (M | AIN 1ST LETTER) DATE OF E | BIRTH  |          |                           |
|--------------------------------|-----------------|---------------|---------------------------|--------|----------|---------------------------|
|                                | test            |               | 01/15                     | 5/1977 |          | SEARCH                    |
| ombination of DOB and Last Nan | me or Member ID |               |                           |        |          |                           |
|                                |                 |               |                           |        |          | + ADD TEMPORARY CONSUME   |
|                                |                 |               |                           |        |          |                           |
| ELECT MEMBER                   | ⊘ NAME          | DATE OF BIRTH | CONSUMER ID               |        | CONTRACT | CASE COUNT                |
|                                | Dani Test       | 01/15/1977    | TEMP001762021021000       | 001    |          | 40                        |
| -                              |                 |               |                           |        |          |                           |
|                                |                 |               |                           |        |          | Previous 1 Next Show 10 V |
|                                |                 |               |                           | 001    | CONTRACT | 40                        |

When all sections are completed, click **Create Case**.

| NEW CASE REQUEST     |           | EXPAND ALL | <b>*</b> |
|----------------------|-----------|------------|----------|
| Case Type            |           | UM         | ^        |
| Case Parameters      |           |            | ^        |
| Consumer Information | Dani Test |            | •        |
|                      |           | REATE CASE |          |

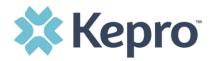

The next page that renders will be the shell of the case and will reflect Un-Submitted. This means the case request has been started, but not yet submitted to Kepro for review. Enter the rest of the clinical information pertaining to the request. Follow the instructions below to submit a request.

| CONSUMER NAME GENDER | DATE OF BIRTH MEMBER ID           | CONTRACT                                                                          |                                                                |    |
|----------------------|-----------------------------------|-----------------------------------------------------------------------------------|----------------------------------------------------------------|----|
| ANG TEST Female      | 01/15/1977 (43 Yrs) TEMP001942020 | 122100000                                                                         |                                                                |    |
| CASE ID              | CATEGORY CASE CONTRACT CASE SUB   | MIT DATE SRV AUTH                                                                 |                                                                |    |
|                      | Outpatient                        | Note the case is Un-Submitted and t                                               | here is not a Case ID assigned                                 | l. |
| UM-OUTPATIENT        |                                   | This will be updated once the                                                     | ne request is submitted.                                       |    |
| Consumer Details     |                                   |                                                                                   | Location: 123 Somewhere Street Anywhere North<br>Dakota;       | *  |
| Provider/Facility    |                                   | Requesting : MATTHEW SANFORD/1033167416<br>Servicing : MATTHEW SANFORD/1033167416 |                                                                | •  |
| Clinical             |                                   | Service Type :<br>Request Type :                                                  | Notification Date : 12/21/2020<br>Notification Time : 01:26 PM | ~  |
| Attachments          | Document-0                        |                                                                                   | Letters- 0                                                     | •  |
| Communications       | Most Recent Interaction date:     |                                                                                   | Most Recent Note date:                                         | ~  |

To complete the submission, select the appropriate **Place of Service** and **Service Type**.

| Clinical            |                |    | ^ |
|---------------------|----------------|----|---|
| Service Details     |                |    | ^ |
| SERVICE DETAILS     |                |    |   |
| PLACE OF SERVICE    | SERVICE TYPE * |    |   |
| Select One          | ✓ Select One   | ×. |   |
| Diagnosis           |                |    | ~ |
| Procedures(Request) |                |    | ~ |

#### Place of Service Options Include

- Imaging Center
- Office
- Outpatient Hospital

#### Service Type Include

Imaging Studies

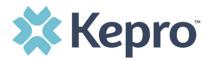

After entering Service Details, scroll down to enter all applicable diagnosis codes. Click **Add Diagnosis** and search by diagnosis code or description. Select the needed diagnosis by clicking the Select Box. The diagnosis will be added to the Selected Records section.

| Diagnosis                                |                    |          |                        |                |                 |
|------------------------------------------|--------------------|----------|------------------------|----------------|-----------------|
| DIAGNOSIS                                |                    |          |                        |                | ADD DIAGNOSIS A |
| SEARCH DIAGNOSIS<br>CODE TYPE •<br>ICD10 | CODE<br>▼ \$92.154 | DESCRIF  | TION                   | SEARCH RESET   | SHOW PREFERRED  |
| SELECT                                   | CODE TYPE          | CODE     | ⊘ DESCRIPTION          |                |                 |
|                                          | ICD10              | S92.154B | NDSPLC AVUL FX RT TALL | US INIT OPN FX |                 |
| SELECTED RECORDS                         |                    |          |                        |                |                 |
|                                          | CODE TYPE          | CODE     | DESCRIPTION            |                |                 |
|                                          | ICD10              | S92.154B | NDSPLC AVUL FX RT TAL  | US INIT OPN FX |                 |

Once all diagnosis codes are entered, select **ADD DIAGNOSIS**.

| SELECT               | CODE TYPE           | CODE     | $\odot$ | DESCRIPTION                         |
|----------------------|---------------------|----------|---------|-------------------------------------|
|                      | ICD10               | R26.0    |         | ATAXIC GAIT                         |
| SELECTED RECO        | ORDS                |          |         |                                     |
|                      | CODE TYPE           | CODE     |         | DESCRIPTION                         |
|                      | ICD10               | R26.0    |         | ATAXIC GAIT                         |
|                      | ICD10               | S92.154B |         | NDSPLC AVUL FX RT TALUS INIT OPN FX |
| )isplaying records 1 | I to 2 of 2 records |          |         | Previous 1 Next Show 10 V           |
| CANCEL               |                     |          |         |                                     |

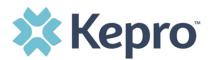

Once all diagnosis codes are entered scroll down to Procedures and enter the **Request Type**.

| Request 01                |   |           |                     |   |                   |   |
|---------------------------|---|-----------|---------------------|---|-------------------|---|
| REQUEST TYPE *            |   | FIPS CODE | NOTIFICATION DATE * |   | NOTIFICATION TIME |   |
| Select One                | ~ |           | 08/11/2022          | İ | 2:43 PM           | C |
| Select One                |   |           |                     |   |                   |   |
| Prior Auth                |   |           |                     |   |                   |   |
| Retrospective Eligibility |   |           |                     |   |                   |   |
| Retrospective Urgent      |   |           |                     |   |                   |   |

**Retrospective Eligibility** – the beneficiary was not eligible for Medicaid at the time the service was performed but has since been granted eligibility by Medicaid covering the DOS.

**Retrospective Urgent** – the provider deemed this an urgent situation and required care immediately (not in an emergency room setting ) to diagnose and treat the patient.

Proceed to **Search Procedures.** Enter all applicable procedure codes, this process is similar to adding a diagnosis. Enter CPT or ICD10 Procedure Code or description, then click **Search**. Select the appropriate procedure codes to be added. Once all codes are listed, select **Add Procedure**.

| CPT              | ~                      | CODE STARTS WITH | DESCRIPTION                  | SHOW PREFERRED               |
|------------------|------------------------|------------------|------------------------------|------------------------------|
| ELECT PROC       | EDURES                 |                  |                              | SEARCH RESET                 |
| SELECT           | CODE TYPE              | CODE             | DESCRIPTION                  |                              |
|                  | CPT                    | E0290            | Hosp bed fx ht w/o rails w/m |                              |
| ELECTED RE       | CORDS                  |                  |                              |                              |
| SELECT           | ○ CODE TYPE            | CODE             | DESCRIPTION                  |                              |
|                  | CPT                    | E0141            | Rigid wheeled walker adj/fix |                              |
|                  | CPT                    | E0163            | Commode chair with fixed arm |                              |
|                  | CPT                    | E0290            | Hosp bed fx ht w/o rails w/m |                              |
| isplaying record | ls 1 to 3 of 3 records |                  |                              | Previous 1 Next Show 10 V En |
|                  |                        |                  |                              | ADD PROCEDURES               |

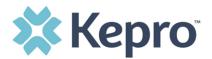

After entering the procedure codes detailed information for each requested code will be required. Once all the codes are entered, they will be displayed in a stacked layout.

| Procedures |                              | ^ |
|------------|------------------------------|---|
| E0141      | Rigid wheeled walker adj/fix | ~ |
| E0163      | Commode chair with fixed arm | ~ |
| E0290      | Hosp bed fx ht w/o rails w/m | ~ |

To enter details for each procedure code, expand the line for each code entered and complete required fields. **REMINDER -** Duration can be no more than <u>60 days.</u> Quantity is 1.

| E0141                  | LOOANNA | Rigid wheeled walker adj/fix |         |                      |                      |   | A |   |
|------------------------|---------|------------------------------|---------|----------------------|----------------------|---|---|---|
| UNIT QUALIFIER         |         |                              |         |                      |                      |   |   |   |
| Select One             | ~       |                              |         |                      |                      |   |   |   |
| REQUESTED START DATE * |         | REQUESTED END DATE *         |         | REQUESTED DURATION * | REQUESTED QUANTITY * |   |   |   |
| MM/DD/YYYY             | İ       | MM/DD/YYYY                   | <b></b> |                      |                      |   |   |   |
| REQUESTED FREQUENCY    |         | REQUESTED RATE               |         | Certify Status       | Certify Reason       |   |   |   |
| Select One             | ~       | \$                           |         | Un-Submitted         |                      |   |   |   |
| Units                  |         | Certified Start Date         |         | Certified End Date   |                      |   |   |   |
| 0 / 0                  |         |                              |         |                      |                      |   |   |   |
| E0163                  |         | Commode chair with fixed arm |         |                      |                      | Ĩ | в | ~ |
| E0290                  |         | Hosp bed fx ht w/o rails w/m |         |                      |                      | Î | С | ~ |

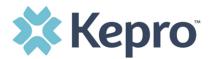

## **Searching for Members (Consumers)**

To search by Member (Consumer), click Consumer on the navigation pane. The Consumer default screen will appear providing options to search for a Consumer. This process is the same as searching the Consumer when creating a case.

To search By Consumer, enter the required Member information. For results to render, user must enter Last Name and DOB or Member ID.

| 🗱 Kepro             | Home          | Cases        | Create Case | Consumers | Setup          | Message Center o | Reports       | Preferences                                             |   |                                                                                                    | Search by #                            | ٩     | 0 |
|---------------------|---------------|--------------|-------------|-----------|----------------|------------------|---------------|---------------------------------------------------------|---|----------------------------------------------------------------------------------------------------|----------------------------------------|-------|---|
| Change Context      |               |              |             |           |                |                  |               |                                                         |   |                                                                                                    |                                        |       |   |
|                     |               |              |             |           |                |                  |               |                                                         |   |                                                                                                    |                                        |       |   |
| CONSUMERS           |               |              |             |           |                |                  |               |                                                         |   |                                                                                                    | (                                      | RESET |   |
| CONSUMER ID         |               | LAST         | NAME        |           | FIRST NAME (MI | N 1ST LETTER)    | DATE OF BIRTH |                                                         |   |                                                                                                    |                                        |       |   |
|                     |               |              |             |           |                |                  | MM/DD/YY      | YYY                                                     | ė | SEARCH                                                                                                    |                                        |       |   |
| *Combination of DOB | and Last Name | or Member ID |             |           |                |                  |               | 1911 56572111 55572111 56572111 55572111 55572111 55572 |   | 1911 100 1911 100 1911 100 1911 100 1911 100 1911 100 1911 100 1911 100 1911 100 1911 100 1911 100 1911 100 191 | 11100001111000001111000001111000001111 |       |   |

Search results will render below. To view the Consumer page, click on the Consumers Name which is a hyperlink.

| CONSUMER ID           | LAST NAME                 | FIRST NAME (MIN 1ST LETTER) | DATE OF BIRTH |                          |
|-----------------------|---------------------------|-----------------------------|---------------|--------------------------|
|                       | test                      |                             | 01/15/1977    | SEARCH                   |
| Combination of DOB ar | id Last Name or Member ID |                             |               |                          |
| Combination of DOB ar | © DATE OF BIRTH           | CONSUMER ID                 | CONTRACT      | + ADD TEMPORARY CONSUMER |

# Administrator Functions (Set Up)

This section will identify the steps for Provider Group Administrators to add and manage additional users within the portal. **Only users set up as Provider Administrators will see this tab.** For all other users, the tab will be hidden.

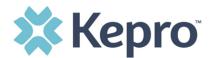

#### Add New User

As a Provider Group Administrator, users within your facility can be added and managed locally once the group account has been registered.

Click Setup in the navigation pane. Always stay within the Manage Provider Groups tab/section to add users. Click the caret in the far right to expand the group section.

| 🕻 Kepro           | Home                | Cases    | Create Case  | Consumers   | Setup | Message Center | Reports            | Preferences | s                | Search by a |              |   |
|-------------------|---------------------|----------|--------------|-------------|-------|----------------|--------------------|-------------|------------------|-------------|--------------|---|
| nge Context       | -                   | -        |              |             |       |                |                    |             |                  |             |              |   |
| SETUP / MANAGE    | PROVIDER GROUPS     | 5        |              |             |       |                |                    |             |                  |             |              |   |
| SETUP             |                     |          |              |             |       |                |                    |             |                  | REGISTER    | NEW PROVIDER | R |
| M                 | lanage Provider Gro | oups (2) |              | Manage User | s (3) | A              | ssign Care Team Me | mber        |                  |             |              |   |
| n Tempor          | ary                 |          |              |             |       |                |                    |             | NPI : 9999999999 | 11          | ^            |   |
| NPI               |                     |          | PROVIDER TYP | E           |       | ADDF           | ESS                |             |                  |             |              |   |
| 99999999999       |                     |          |              |             |       |                |                    |             |                  |             |              |   |
|                   |                     |          |              |             |       |                |                    |             | _                |             |              |   |
|                   |                     |          |              |             |       |                |                    |             |                  |             |              |   |
| AVAILABLE USERS F | NOM TOOK GROOP      |          |              |             |       |                |                    |             |                  |             |              |   |

Create username and complete the contact information, click **CREATE**.

| ACCOUNT INFORMATION        | N                                 |                                    |                                                            |          |
|----------------------------|-----------------------------------|------------------------------------|------------------------------------------------------------|----------|
| USER NAME *                |                                   |                                    |                                                            |          |
|                            |                                   |                                    |                                                            |          |
| CONTACT INFORMATION        | N                                 |                                    |                                                            |          |
| FIRST NAME *               | LAST NAME *                       | EMAIL *                            | CONFIRM EMAIL *                                            |          |
|                            |                                   |                                    |                                                            |          |
| ADDRESS LINE 1             | ADDRESS LINE 2                    | CITY                               | STATE/PROVINCE                                             |          |
|                            |                                   |                                    | Select One                                                 |          |
| POSTAL CODE                | PHONE                             | FAX *                              |                                                            |          |
| Note: Providers in receipt | of Faxed Determination Letters: O | fficial Communication of service a | uthorization will be sent to the fax number entered above. | CREATE > |

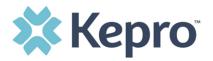

The user role will default to **Provider Staff Account**. This is the general account user. To change the user role, under Mange Provider Groups, select the Role the user should have. All accesses with Admin listed will have the ability to add and manage user roles for the assigned provider group.

| Provider, ND                           | SELECT ROLE                                                                                           |                                   |
|----------------------------------------|----------------------------------------------------------------------------------------------------|-----------------------------------|
|                                        | Provider Group Admin                                                                                  | ✓ <b>(</b>                        |
|                                        | Provider Group Admin                                                                                  |                                   |
| Displaying records 1 to 2 of 2 records | Provider Admin<br>Provider Staff Account<br>Provider Group Admin + Reports<br>Provider Admin +Reports | Previous 1 Next Show 10 V Entries |

**NOTE:** The new user will receive an email with a link to complete the MFA registration process. The user must click the link in the email and follow the MFA registration process to complete the access request.

#### Add New Provider Group

Provider Group Administrators can manage multiple facilities under the same login credentials. After the original account has been created, click **REGISTER NEW PROVIDER**. Enter the NPI and Medicaid ID as the Provider Registration Code. Click **FIND PROVIDER**.

Select the provider to confirm and click **SELECT**.

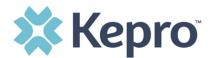

|                                                     | Kepro                   |
|-----------------------------------------------------|-------------------------|
|                                                     | Register a New Provider |
| PROVIDER NPI: *                                     |                         |
| 9999999991                                          |                         |
| PROVIDER REGISTRATION CODE: *                       |                         |
| 23458266                                            |                         |
| Pueblo Provider 123 Temporary Road null - Pueblo CO | FIND PROVIDER           |

The provider will then be added to the list of providers under Manage Provider Groups. To add additional users to this Provider Group, expand the desired Provider Group and follow the steps to <u>Add New User</u>.

| SETUP                      |                  | REGIS                                   | STER NEW PROVIDER + |
|----------------------------|------------------|-----------------------------------------|---------------------|
| Manage Provider Groups (2) | Manage Users (2) |                                         |                     |
| Centennial Provider        |                  | NPI : 9999999990 / / 123 Temporary Road |                     |
| a Jane Smith MD            |                  | NPI : 9999999999 / / 123 Temporary Road | ~                   |

### **Message Center**

Message Center 1

This section will identify the steps to view new and unread messages.

New available messages are displayed in the navigation index menu.

Indicates there are unread and non-responded messages available.

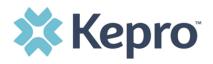

Message Center

Indicates all messages are read and/or responded, no messages available to

view.

Available messages will display in the Message Center. The clinical team will send messages to notify of you of any pertinent information regarding the specified case.

# Please do not use this function to ask the clinical team to "check the status" of a review, or like a chat feature. No clinical data or PHI should be placed in this section.

| MESSAGE CENTER                 |         |       |         |               |                     |                        |
|--------------------------------|---------|-------|---------|---------------|---------------------|------------------------|
| CASE ID                        | REQUEST | FROM  | SUBJECT | то            | SENT ON             | 0                      |
| 221890006                      | R01     | Kepro | Message | Demo Provider | 8/2/2022 2:35:44 PM | ~                      |
| Displaying records 1 to 1 of 1 | records |       |         |               | Previous 1          | Next Show 10 V Entries |

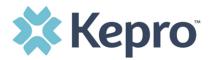

To open/view the message, click the caret in the right had corner of the selected message. To view the selected case, click **GO TO CASE**. You will be directed to the specified case related to the message. **Please do not use this function to ask the clinical team to "check the status"** of a review, or like a chat feature. No clinical data or PHI should be placed in this section.

| MESSAGE CENTER                |                                            |                                                    |                                                       |               |                     |
|-------------------------------|--------------------------------------------|----------------------------------------------------|-------------------------------------------------------|---------------|---------------------|
| CASE ID                       | REQUEST                                    | FROM                                               | SUBJECT                                               | то            | SENT ON             |
| 221890006                     | R01                                        | Kepro                                              | Message                                               | Demo Provider | 8/2/2022 2:35:44 PM |
| Message: Example Messag       | e                                          |                                                    |                                                       | GO TO CASE >  |                     |
| Reply                         |                                            |                                                    |                                                       |               |                     |
| SUBJECT *                     |                                            |                                                    |                                                       |               |                     |
| RE: Message                   |                                            |                                                    |                                                       |               |                     |
| MESSAGE *                     |                                            |                                                    |                                                       |               |                     |
|                               | To rep                                     | ly to message, type                                | text here and click Se                                | end 👝 🛌       |                     |
| please do not send additional | clinical information through these message | es. Additional clinical information should be adde | d to the clinical information section of the request. | end           |                     |
| CANCEL                        |                                            |                                                    |                                                       |               | SEND >              |

### Reports

Not all users will have access to reports and availability will vary by user role. Clicking the Reports icon in the navigation pane will open all available reports. The report name will be a hyperlink and open the desired report in a new tab within the internet browser. \*\*Currently no reports available.

| REPORTS                                |                   |                    |                         |
|----------------------------------------|-------------------|--------------------|-------------------------|
| REPORT NAME                            | S REPORT CATEGORY | REPORT DESCRIPTION |                         |
|                                        |                   |                    |                         |
|                                        |                   |                    |                         |
| Displaying records 1 to 2 of 2 records |                   | Previou            | INext Show 10 V Entries |

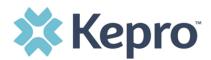

### **Need Help**

Clicking the Help icon in the navigation pane will open a menu of options including the User Guide, FAQ, Latest Release Notes, Community Resources, and Password Guidelines. These items are updated regularly and may change over time.

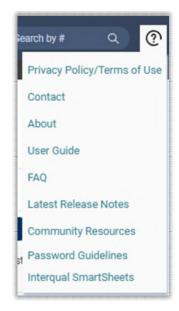

Community Resources will direct you to third party sites to help consumers (members) with finding assistance. Click Ok to close the window or click the hyperlink to be directed to the third-party site for further resource assistance.

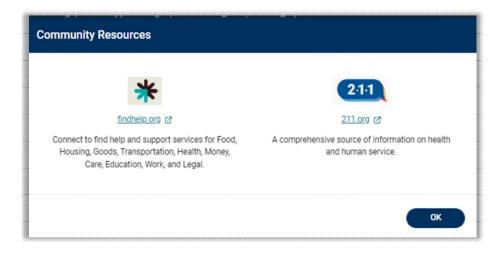

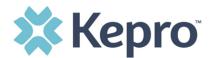

### **Completing a 'Saved But Not Submitted' Request**

After logging in, the Home page will display any "Saved But Not Submitted Requests". These are requests that have been started but are incomplete. These are viewable to the submitting provider but have not been sent to Kepro for review.

| kepro           | Home Cases (     | Create Case Consumers Setup | Message Center o Reports | Preferences   | Search by #           | <u>م</u> (? |
|-----------------|------------------|-----------------------------|--------------------------|---------------|-----------------------|-------------|
| nge Context     | STATE OF TAXABLE |                             |                          |               |                       |             |
| HOME            |                  | 0 NEW MESSAGES              | WORK-IN-PROGRESS         | NOT SUBMITTED | SUBMITTED             |             |
|                 |                  | Go to Message Center        | 211                      | 40            | 200                   |             |
| Request Saved B | ut Not Submitted |                             |                          |               |                       |             |
| CONTRACT        | CASE TYPE        | CONSUMER ID                 | CONSUMER NAME            | DATE OF BIRTH | LAST MODIFIED         | 0           |
|                 | UM-OUTPATIENT    | TEMP001762021021000001      |                          |               | 6/27/2022 9:36:01 AM  |             |
|                 | UM-OUTPATIENT    | TEMP001762021021000001      |                          |               | 5/11/2022 10:49:00 AM |             |
|                 | UM-OUTPATIENT    | TEMP001762021021000001      |                          |               | 4/26/2022 10:04:05 AM |             |
|                 | UM-INPATIENT     | TEMP001762021021000001      |                          |               | 4/12/2022 3:12:04 PM  |             |

To complete the saved request, hover over the request line and click the edit icon.

| 🗱 Kepro         | Home Cases           | Create Case | Consumers        | Setup      | Message Center o | Reports  | Preferences   |                       | Search by # |   | ? |
|-----------------|----------------------|-------------|------------------|------------|------------------|----------|---------------|-----------------------|-------------|---|---|
| ange Context    |                      |             |                  |            |                  |          |               |                       |             |   |   |
| HOME            |                      |             | 0 NEV            | V MESSAGES | WORK-IN-PROGRESS |          | NOT SUBMITTED | SUBMITTED             |             |   |   |
| HOME            | Go to Message Center |             | 211              |            | 40               | 200      |               |                       |             |   |   |
| Request Saved B | ut Not Submitted     |             |                  |            |                  |          |               |                       |             |   |   |
| CONTRACT        | CASE TYPE            | CON         | SUMER ID         |            | CONSU            | MER NAME | DATE OF BIRTH | LAST MODIFIED         | -           | 0 |   |
|                 | UM-OUTPATIENT        | TEM         | 9001762021021000 | 0001       |                  |          |               | 6/27/2022 9:36:01 AM  |             | - | 1 |
|                 | UM-OUTPATIENT        | TEM         | 9001762021021000 | 0001       |                  |          |               | 5/11/2022 10:49:00 AM | 1           |   |   |
|                 | UM-OUTPATIENT        | 773.0       | 9001762021021000 |            |                  |          |               | 4/26/2022 10:04:05 AM |             |   |   |

The case creation page will display. Continue adding the required information for submission.

| UN-SUBWITTED      | UM     | CASE SUBMIT DATE | ant horn |                          |         |                            |                |                |                                                   |   |             |
|-------------------|--------|------------------|----------|--------------------------|---------|----------------------------|----------------|----------------|---------------------------------------------------|---|-------------|
| UM-INPATIENT      |        |                  |          |                          |         |                            |                |                |                                                   |   | XPAND ALL 🔺 |
| Consumer Details  |        |                  |          |                          |         |                            |                |                | Location: 123 Somewhere Street Anywhere Colorado; |   | ×           |
| Provider/Facility | 84     | <b>h</b>         |          |                          | Request | ting : Jane Smith N        | /D/9999999999  |                | Facility : Jane Smith MD/999999999                |   | •           |
| (C) Clinical      |        |                  |          |                          |         |                            |                |                |                                                   |   | ^           |
| Service Details   |        |                  |          |                          |         |                            | Service Type : | Request Type : |                                                   | - | •           |
| Diagnosis         |        |                  |          |                          |         |                            |                |                |                                                   | - | •           |
| Procedures        |        |                  |          | code : LOS<br>Juration : |         | Start Date :<br>End Date : |                |                |                                                   | - | •           |
| Questionnaires    |        |                  |          |                          |         |                            |                |                |                                                   |   | •           |
| Attachments       | Docume | 11-0             |          |                          |         |                            |                |                |                                                   |   | •           |
| Communications    |        |                  |          |                          |         |                            |                |                | Most Recent Note date:                            |   | ~           |

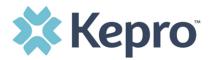

If uncertain what required information is missing, clicking Submit will generate an error/information pop up which will identify what information is missing. Review the pop up and click OK to continue.

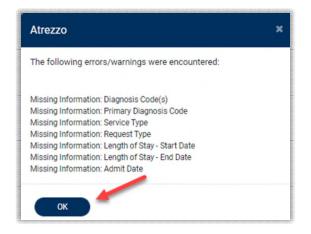

The case page will display ! which will identify which sections required information is missing. Expand each section with a ! displayed.

| Clinical !          |                              | ^ |
|---------------------|------------------------------|---|
| Service Details     |                              | ^ |
| Diagnosis           | Secondary Multiple Arthritis | ~ |
| Procedures(Request) |                              | ^ |

Once all required information is added, the ! indicator will disappear, and the case can be submitted. If additional information is needed, refer to other sections for more information on attaching clinical documentation, creating note documentation, and other options.

Once the case has been submitted, it will no longer appear on the Home page under "Saved But Not Submitted Request".

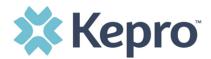

### **Viewing Status of a Submitted Request**

Once a request has been submitted, there are multiple ways the status can be reviewed. A status check can be completed with a Case ID or Consumer Name and DOB. Below you will find step by step instructions for each method.

The UM program status options are color coded for quick and easy identification.

| SUBMITTED | This identifies a case that has been submitted but has not yet been reviewed. Once the case is assigned to a clinical reviewer, the status will change to Active Review.                                                    |
|-----------|----------------------------------------------------------------------------------------------------|
| COMPLETED | This identifies a case that has been submitted, reviewed, a determination made, and is complete. A Complete case status does not identify the outcome of the clinical review (ie. Approved, denied, partial approval, etc). |

#### View Status by Case ID

To view the status of a request using a Case ID, you will enter the Case ID in the search bar at the top of the screen and press Enter on your keyboard or click anywhere outside the Search box.

| 🗱 Kepro        | Home | Cases | Search by # | ۹ |
|----------------|------|-------|-------------|---|
| Change Context |      |       |             |   |

The case page will display and provide the status at the top and the authorization number in the banner. For additional details, review the <u>Case Summary located</u> at the top of the page.

| CONSUMER NAME | GENDER | DATE OF BI   | RTH I      | MEMBER ID/PLAN |                       | CONTRACT      |       |                                                                    |                        |
|---------------|--------|--------------|------------|----------------|-----------------------|---------------|-------|--------------------------------------------------------------------|------------------------|
| DANI TEST     | F      | 01/15/1977   | 7 (45 Yrs) | TEMP0017620210 | 21000001              | West Virginia |       |                                                                    |                        |
| CAS           |        | Outpatient W |            | 03/14/2022     | a e srv au<br>1234567 |               |       |                                                                    |                        |
| UM-OUTPATIENT |        |              |            |                |                       | CASE SU       | MMARY |                                                                    |                        |
| Consumer De   | tails  |              |            |                |                       |               |       |                                                                    | Locati                 |
| Provider/Faci | lity   | C            | 8          | Å              |                       |               |       | emporary WV Provider/99999999999<br>nporary WV Provider/9999999999 | Attendin               |
| Clinical      |        |              |            |                |                       |               |       | Service Type : 013 - Physical Therapy<br>Request Type : Initial    | Notificat<br>Notificat |

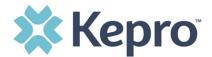

### Viewing Status by Member (Consumer)

To view the status of a request by Consumer, you will search by the individual name. Click Consumers in the navigation pane and enter Consumer ID or Last Name and Date of Birth, then click **Search**.

| 🗱 Kepro                | Home               | Cases         | Create Case | Consumers | Setup           | Message Center o | Reports       | Preferences |   |               | Se     |
|------------------------|--------------------|---------------|-------------|-----------|-----------------|------------------|---------------|-------------|---|---------------|--------|
| Change Context Tempora | ary WV Provider, 1 | West Virginia |             |           |                 |                  |               |             |   |               |        |
|                        |                    |               |             |           |                 |                  |               |             |   |               |        |
| CONSUMERS              |                    |               |             |           |                 |                  |               |             |   |               |        |
| CONSUMER ID            |                    | LASTIN        | IAME        |           | FIRST NAME (MIN | N 1ST LETTER)    | DATE OF BIRTH |             |   |               |        |
|                        |                    |               |             |           |                 |                  | MM/DD/YY      | (YY         | - | $\rightarrow$ | SEARCH |
| *Combination of DOB    | and Last Name      | or Member ID  |             |           |                 |                  |               |             |   |               |        |

The result will render below. Click the Consumer Name to view available requests. The case count will identify how many requests have been submitted.

| CONSUMERS                                  |                      |                     |                          | RESET      |
|--------------------------------------------|----------------------|---------------------|--------------------------|------------|
| CONSUMER ID                                | LAST NAME            | DATE OF BIRTH       |                          |            |
|                                            | test                 | 12/15/1960          | SEARCH                   |            |
| *Combination of DOB and 2ast Name or Membe | ID                   |                     |                          |            |
| NAME 🔗 🔗 DATE OF BIRTH                     | ADDRESS              | CONSUM              | ER ID CONTRACT           | CASE COUNT |
| ANG Test 12/15/1960                        | 123 Somewhere Street | Anywhere,CO TEMP001 | 982021011200000 Colorado | 2          |

The member detail page will display. To view requests, expand cases and select UM Case. Click the Request #. For a quick snapshot of the request, you will see if the case is Approved, Denied, Pending, Void, or Appeal. Click View Procedures to view the codes that were requested.

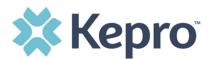

| Cases            |                          |                    |            |                          |                       |                 | _                    | -         |
|------------------|--------------------------|--------------------|------------|--------------------------|-----------------------|-----------------|----------------------|-----------|
|                  |                          |                    | UM         | CASE (32)                | ASSESSMENT CASE(7)    |                 |                      |           |
| Submitted        | Requests                 | Servicing Requests | _          |                          |                       |                 |                      |           |
| Request o        | Status a                 | Submit Date 🗢      | Category o | Service Type *           | Service Dates o       | Procedures      | Letters              | Actions   |
| - Case Level Mem | ber ID / 0               | 0006               |            |                          |                       |                 |                      |           |
| Request 01       | Submitted                | 7/8/2022           | Outpatient | 015 - DME                | 7/8/2022 - 10/15/2022 | View Procedures | No letters available | Actions - |
| - Case Level Mem | ber ID / CaseID: / 21095 | 0011               |            |                          |                       |                 |                      |           |
| Request 02       | Submitted                | 7/8/2022           | Outpatient | PO - Personal Options    | 4/12/2022 - 7/8/2022  | View Procedures | No letters available | Actions - |
| - Case Level Mem | ber ID / CaseID: / 22164 | 0008               |            |                          |                       |                 |                      |           |
| Request 01       | Submitted                | 6/13/2022          | Outpatient | 005 - Private Duty Nursi | 6/13/2022 - 12/9/2022 | View Procedures | No letters available | Actions - |
| - Case Level Mem | ber ID / CaseID: / 22145 | 0005               |            |                          |                       |                 |                      |           |

Click Actions to view other options that are available. Note: The actions available are based on your contract.

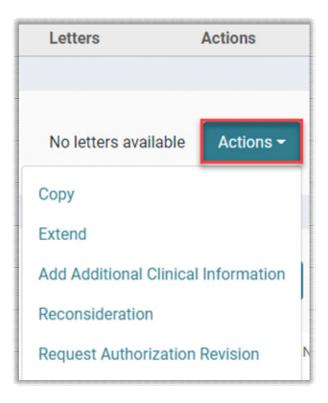

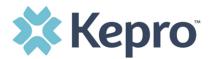

### **Email Notification**

When a change has been made to a submitted request, you will receive an email notification to the email address provided when setting up the user account. The email notification will provide the Case ID to direct you to the specified request. No PHI will be included in the email for security purposes.

Below is a sample of the email you would receive when a change is made to a submitted request.

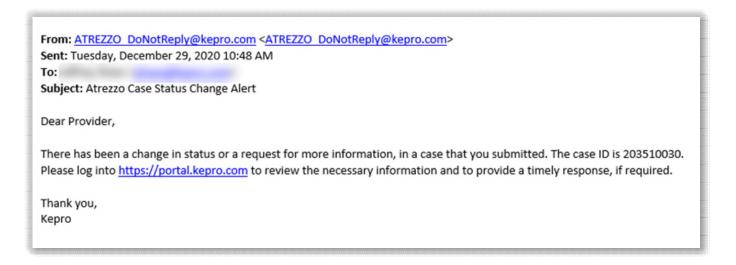

# **Viewing a Determination Letter**

This section will identify how to view a determination letter once a decision has been entered. When a change has been made to the submitted request, you will receive an <u>email notification</u>. The email notification will provide the Case ID to direct you to the specified request. To view the determination letter, enter the Case ID once logged into the Provider Portal.

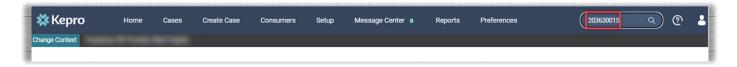

Once the case displays, click Case Summary. Click Case Summary.

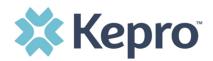

| CONSUMER NAME GENDER | R DATE OF BIRTH MEMBER ID/PLAN                                      | CONTRACT                               |                                                                                                    |              |
|----------------------|---------------------------------------------------------------------|----------------------------------------|----------------------------------------------------------------------------------------------------|--------------|
|                      | CATEGORY CASE CONTRACT CASE SUBMIT DATE SR<br>Outpatient 08/09/2022 | V AUTH                                 |                                                                                                    |              |
| UM-OUTPATIENT        |                                                                     | CASE SUMMARY                           | COPY EXTEND                                                                                                    | EXPAND ALL Y |
| Consumer Details     |                                                                     |                                        | And Annal and Annal Annal An | ~            |
| Provider/Facility    | <u>&amp; &amp; </u>                                                 | Requesting :<br>Servicing :            | 9999999999                                                                                                    | ~            |
| Clinical             |                                                                     | Service Type : 02<br>Request Type : Pr | 2 - Speech Therapy Notification Date : 08/09/2022<br>rior Auth Notification Time : 08:57 AM                                                                                                    | ~            |
| Questionnaires       |                                                                     |                                        | Complete: 1, Incomplete: 0                                                                                                    | ~            |
| Attachments          | Document-0                                                          |                                        | Letters- 0                                                                                                    | ~            |

Scroll to the letters and click the hyperlink name of the letter.

| Docur  | nents              |                 |                                |                                     |                                   |
|--------|--------------------|-----------------|--------------------------------|-------------------------------------|-----------------------------------|
| Reque  | est File Name      | Document Type   | Received On                    |                                     | Modified On<br>Modified By        |
| R01    | test.pdf           | Physician Order | 8/9/2022 12                    | :05:51 PM                           | 8/9/2022 12:05:51 PM<br>msadiprov |
| Letter | s                  |                 |                                |                                     |                                   |
| Reque  | est File Name      |                 | Fax Status<br>Mailed Date/Time | Date Created<br>Created By          | Modified On                       |
| R01    | Denied-222210002-0 | 1.pdf           | Not Fax                        | 8/9/2022 12:30:13 PM<br>sierra.hall | 8/9/2022 12:30:13 PM              |

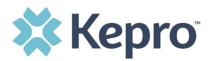

The letter will be viewable in an internet browser tab separate from the Provider Portal. Once review is complete, close tab to return to the Provider Portal.

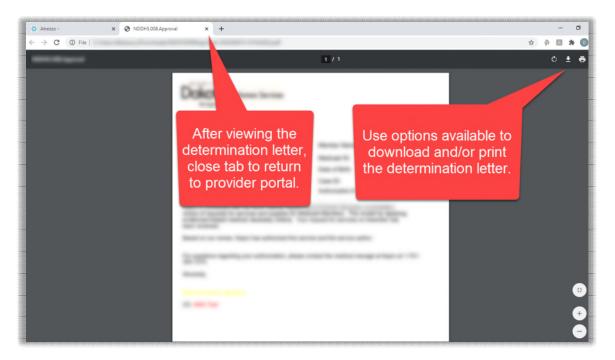

# Adding Additional Clinical Documentation

If additional supporting documentation needs to be uploaded after the request has been submitted, you will need to return to the specified request. Within the request, click the **Action** button and select **Add Additional Clinical Information**.

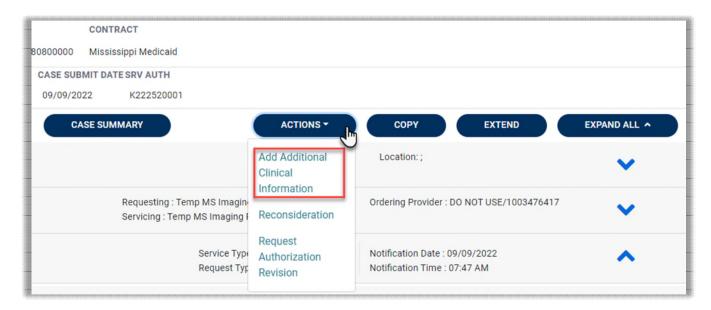

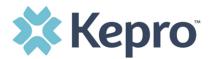

Select the request the documentation pertains to and click **Next**.

| Add Additional Clinical | Information |
|-------------------------|-------------|
| REQUEST *               |             |
| Select One              | ~           |
|                         |             |
|                         | CANCEL      |

- 1. **Enter a note,** if applicable.
- 2. Select the **Document Type**
- 3. Drag and drop or browse for the **supporting clinical documentation**.
- 4. Click Submit.

| Add Additional C                                                                      | Clinical Info                    | ormation                                     |                           |            |        |
|---------------------------------------------------------------------------------------|----------------------------------|----------------------------------------------|---------------------------|------------|--------|
|                                                                                       | <u>ani Test</u> (F)<br>2/15/1960 | MS Advanced Diagnostic Imaging<br>Outpatient |                           |            |        |
| Allowed File Types: do<br>pdf, tif, tiff, xls, xlsx, x<br>Document Type<br>Select One |                                  | peg, mdi,<br>T                               | Drag and Drop or Browse y | our files. |        |
|                                                                                       |                                  |                                              |                           | CANCEL     | SUBMIT |

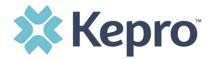

All uploaded documents will be visible in the Documents section for review.

| Attachments                                        |                 |                      | ^            |
|----------------------------------------------------|-----------------|----------------------|--------------|
| Documents                                          |                 |                      | ^            |
| DOCUMENTS  Document has been uploaded successfully |                 | CLICK HERE TO UPLOAD | D FILE +     |
| FILE NAME                                          | ⊘ DOCUMENT TYPE | DEACTIVATE           |              |
| Test File.docx                                     |                 | <b>i</b>             |              |
| Displaying records 1 to 1 of 1 records             |                 | Previous 1 Next Show | 10 ¥ Entries |

### How to Add Revisions to a Submitted Request

Under the **Action** items, click **Request Authorization Revision**.

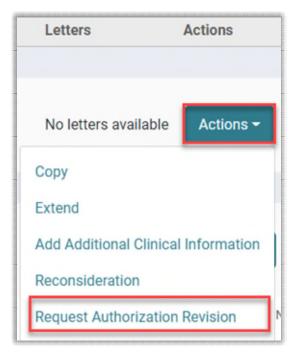

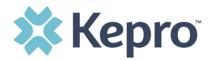

- 1. **Enter note** identing reason for revision request.
- 2. Select **document type**
- 3. Drag and drop, or browse, for supporting clinical documentation
- 4. Click **Submit**.

| Request Auth                                                               | orization Rev               | vision                        |                                     |
|----------------------------------------------------------------------------|-----------------------------|-------------------------------|-------------------------------------|
| Case 222520027<br>Request 01                                               | Dani Test (F)<br>12/15/1960 | MS Advanced Dia<br>Outpatient | ignostic Imaging                    |
| Note 1                                                                     |                             |                               |                                     |
| Allowed File Type<br>pdf, tif, tiff, xls, x<br>Document Type<br>Select One |                             | jpeg, mdi,<br>v               | Drag and Drop or Browse your file 3 |
|                                                                            |                             |                               |                                     |

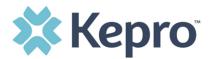

# **Provider Options Following Adverse Decisions**

This section will outline the steps necessary to request a reconsideration or member appeal for an adverse decision to a submitted review.

#### How to Request a Reconsideration

A Reconsideration request must be submitted to Kepro within thirty (30) business days of the initial denial. To request, click the Actions button and select Reconsideration.

| Letters                          | Actions                  |  |
|----------------------------------|--------------------------|--|
| No letters availal               | ble Actions <del>-</del> |  |
| Сору                             |                          |  |
| Extend                           |                          |  |
| Add Additional Clinical Informat |                          |  |
| Reconsideration                  |                          |  |
| Request Authoriza                | tion Revision            |  |

- 1. Add note regarding reason for Reconsideration
- 2. **Select Document type** for supporting clinical documentation
- 3. Drag and drop, or click Browse, to **upload supporting clinical** documentation
- 4. Click Submit.

| Reconsiderati                                                               | Reconsideration             |                                  |                                      |  |
|-----------------------------------------------------------------------------|-----------------------------|----------------------------------|--------------------------------------|--|
| Case 222520001<br>Request 01                                                | Dani Test (F)<br>12/15/1960 | MS Advanced Diagno<br>Outpatient | ostic Imaging                        |  |
| Note 1                                                                      |                             |                                  |                                      |  |
| Allowed File Type<br>pdf, tif, tiff, xls, xl<br>Document Type<br>Select One | sx, xps.                    | jpeg, mdi,<br>v                  | Drag and Drop or Browse your files 3 |  |
|                                                                             |                             |                                  | CANCEL                               |  |

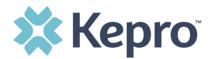

#### How to File an Appeal

A member has the right to request a fair hearing to appeal the denial of a service that did not meet medical necessity. The member, or member's representative must request a hearing, in writing, within thirty (30) days of the notice of denial. The request is filed directly to the Mississippi Division of Medicaid.

Before an appeal is submitted, the provider should request reconsideration (exhaust all efforts with Kepro before filing appeal).

All member appeals should be submitted in writing to:

**Division of Medicaid Bureau of Appeals** Walter Sillers Building 550 High Street, Suite 1000

Jackson, Mississippi 39201

55 | Page

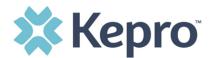

# **Troubleshooting Tips and Tricks**

This section will identify a few troubleshooting tips and tricks to help make navigation of the system easier.

#### **Inactivity Warning**

#### **Important Note:**

After a period of inactivity (15 minutes), a pop up will appear with a 2-minute countdown to logging out. If you are actively working within the system, you will not receive this pop-up warning.

| jra | Application Warning                                                                                                    |      |
|-----|----------------------------------------------------------------------------------------------------|------|
|     | Your session is about to expire due to a prolonged period of inactivity. If you do not respond to this message, you will lose any unsaved work and will be required to log into the application again. |      |
|     | You will automatically be logged off in 01:51.                                                                                                    | eshe |
|     | Please press Continue to keep working.                                                                                                    |      |
| Jne | CONTINUE                                                                                                    |      |

To continue working, select **Continue**.

If you do not select continue before the countdown reaches 0, you will be required to log in again to continue utilizing the system. The system AutoSaves as you navigate and complete fields. Completed work will not be lost; however, any unsaved work will be lost, if the system times out due to inactivity.

#### **Internet Browser**

Atrezzo is configured to function in all internet browsers; however, Chrome is best. Chrome users will have the best system and functionality performance over other browsers.

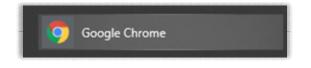

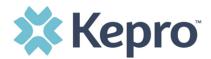

#### How to Add Google Chrome to Computer

Google Chrome is the preferred internet browser for Atrezzo. A user can do a search for "Google Chrome Download" or click <u>Download</u> to access the available link.

One the Google Chrome Download page, click Download Chrome, then follow the prompts.

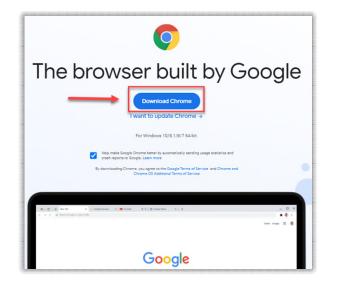

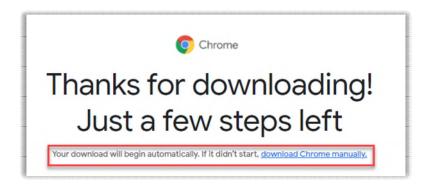

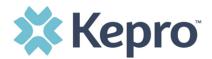

### STEP 1

### Open

Open the ChromeSetup.exe file from the downloads list at the bottom left corner of this window.

#### Can't find your installer?

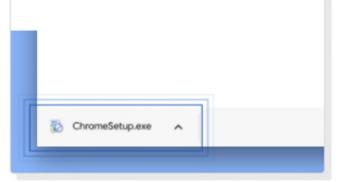

#### STEP 2

### Allow

If promped, click **"Install anyway"** and **"Yes"** on the system dialogs.

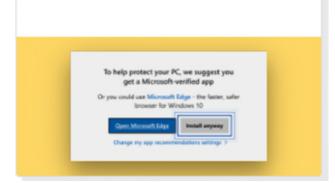

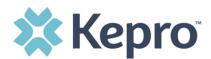

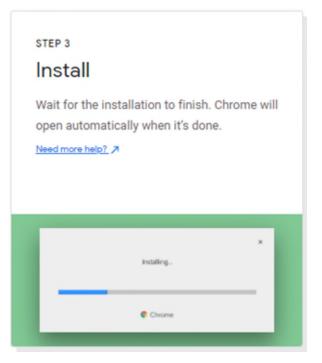

Once installed, Chrome can be set as a default browser for all applications, or you can simply create a shortcut for Atrezzo within the application.

#### How to set Chrome as Default Browser

To set as the default browser, click the in the three dots in the upper right-hand corner, the select Settings from the drop down.

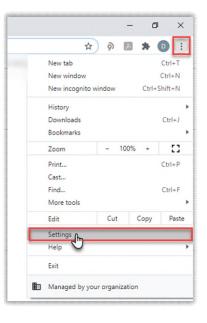

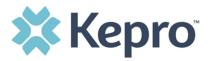

Select Default browser from the menu options on the left side of the page.

| $H \rightarrow C$ $O$ Chrome   chrome://set | ettings                                      |          |
|---------------------------------------------|----------------------------------------------|----------|
| Settings                                    | Q Bearch settings                            |          |
| You and Google                              | Your browser is managed by your organization |          |
| Autofill                                    | You and Google                               |          |
| Safety check                                | Da                                           | Turn off |
| Privacy and security                        |                                              |          |
| Appearance                                  | Sync and Google services                     | ,        |
| Q Search engine                             | Manage your Google Account                   | Z        |
| Default browser                             | Chrome name and picture                      | •        |
| () On startup                               | Import bookmarks and settings                | *        |

Select Make Default under Default browser.

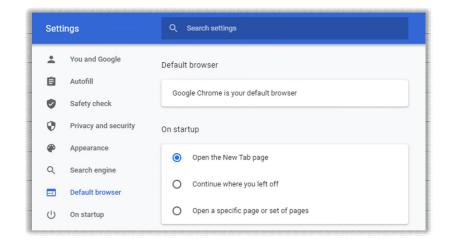

#### How to Set Atrezzo Bookmark in Chrome

After entering the Atrezzo portal link <u>https://portal.kepro.com/</u> into the browser, click the star in the address bar. Enter the name of the bookmark (be sure to keep the name simple so you remember it), choose a folder or add to the bookmarks bar, and click Done. This will set a bookmark for easy navigation and future user.

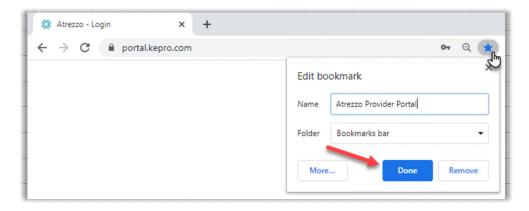

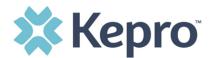

### How to Disable Pop Up Blocker in Google Chrome

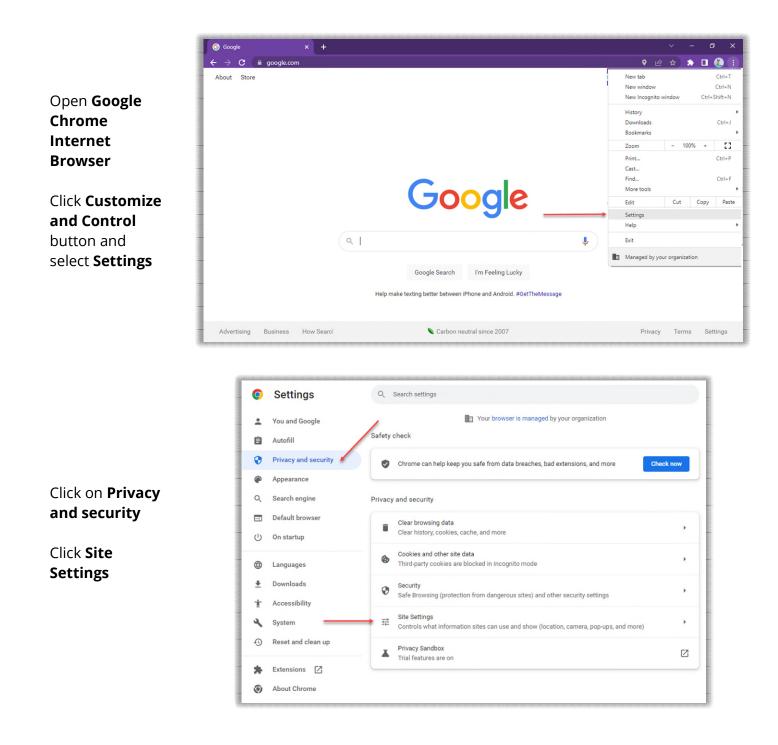

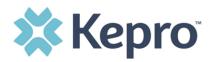

Scroll down to Content

Click Pop-ups and redirects

| 0                    | Settings                                                 | Q Search settings                                                                                        |   |
|----------------------|----------------------------------------------------------|----------------------------------------------------------------------------------------------------|---|
| ÷<br>©               | You and Google<br>Autofill<br>Privacy and security       | Permissions<br>Coation Sites can ask for your location                                                   | , |
| @<br>0,              | <ul> <li>Appearance</li> <li>Q. Search engine</li> </ul> | Camera Catera Sites can ask to use your camera                                                           | • |
| U                    | Default browser<br>On startup                            | Microphone<br>Sites can ask to use your microphone                                                       | • |
| •                    | Downloads                                                | Notifications<br>Sites can ask to send notifications                                                     | • |
| *                    |                                                          | <ul> <li>Background sync</li> <li>Recently closed sites can finish sending and receiving data</li> </ul> | • |
| <b>™</b><br><b>∢</b> | Accessibility<br>System<br>Reset and clean up            | Additional permissions<br>Content                                                                        | * |
|                      | Extensions                                               | Cookies and site data<br>Third-party cookies are blocked in Incognito mode                               | • |
| ۲                    | About Chrome                                             | JavaScript     Sites can use Javascript                                                                  | • |
|                      |                                                          | Images<br>Sites can show images                                                                          | • |
|                      |                                                          | Pop-ups and redirects<br>Don't allow sites to send pop-ups or use redirects                              | • |
|                      |                                                          | Additional content settings                                                                              | ~ |

| rch               |
|-------------------|
|                   |
| not want to visit |
|                   |
|                   |
|                   |
|                   |
|                   |
|                   |
|                   |
| Add               |
|                   |
|                   |
| Add               |
| ₽                 |
|                   |

Click the radio button next to Sites can send pop-ups and use redirects

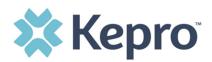

Refresh your tabs to ensure the change is recognized

| 🚺 🏚 Se                                            | Settings - Pop-ups and redirects × + |                                                                                                    |  |  |  |
|---------------------------------------------------|--------------------------------------|----------------------------------------------------------------------------------------------------|--|--|--|
| ← → C ② Chrome   chrome://settings/content/popups |                                      |                                                                                                    |  |  |  |
| 0                                                 | Settings                             | Q Search settings                                                                                        |  |  |  |
| :                                                 | You and Google                       | ← Pop-ups and redirects Q Search                                                                         |  |  |  |
| Ê                                                 | Autofill                             | Sites might send pop-ups to show ads, or use redirects to lead you to websites you may not want to visit |  |  |  |
| •                                                 | Privacy and security                 |                                                                                                    |  |  |  |
| ۲                                                 | Appearance                           | Default behavior                                                                                         |  |  |  |
| ۹                                                 | Search engine                        | Sites automatically follow this setting when you visit them                                              |  |  |  |
|                                                   | Default browser                      | Sites can send pop-ups and use redirects                                                                 |  |  |  |
| Ċ                                                 | On startup                           | O $\stackrel{K^{n}}{\longrightarrow}$ Don't allow sites to send pop-ups or use redirects                 |  |  |  |
| ۲                                                 | Languages                            | Customized behaviors                                                                                     |  |  |  |
| <u>+</u>                                          | Downloads                            | Sites listed below follow a custom setting instead of the default                                        |  |  |  |
| Ť                                                 | Accessibility                        | Not allowed to send pop-ups or use redirects Add                                                         |  |  |  |
| ×                                                 | System                               | No sites added                                                                                           |  |  |  |

### **Updating User Profile**

To update user profile information once an account has been created, click on the person icon in the upper right corner. Once the menu opens, click **Edit User Profile**.

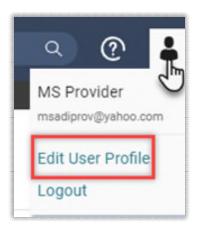

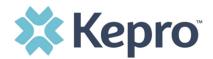

Once the profile screen displays, update information and include all required fields, then click **SAVE**.

|                                               | Edit User Profile                                                                                     |        |        |
|-----------------------------------------------|----------------------------------------------------------------------------------------------------|--------|--------|
| UserName                                      | Provider One                                                                                          |        |        |
| FIRST NAME *                                  | Provider                                                                                              |        |        |
| LAST NAME *                                   | One                                                                                                   |        |        |
| EMAIL ADDRESS                                 | testemail@email.com                                                                                   |        |        |
| CONFIRM EMAIL ADDRESS *                       | testemail⊚email.com                                                                                   |        |        |
| ADDRESS 1                                     |                                                                                                    |        |        |
| ADDRESS 2                                     |                                                                                                    |        |        |
| СПУ                                           |                                                                                                    |        |        |
| STATE                                         | Alaska 🗸                                                                                              |        |        |
| ZIP                                           |                                                                                                    |        |        |
| PHONE NUMBER                                  | 111-111-1111                                                                                          |        |        |
| PHONE EXTENSION                               |                                                                                                    |        |        |
| Providers in receipt of Faxed determination k | etters: Official communication of service authorization will be sent to the fax number entered below. |        |        |
| FAX NUMBER                                    | 555-123-9876                                                                                          |        |        |
|                                               |                                                                                                    | CANCEL | SAVE > |

#### **Password Requirements**

For all Kepro provider accounts, you will be required to change your password every 90 days. The system will warn you, starting 10 days before the password expires, after you logon. The new password cannot be identical to the expiring password.

Passwords must be a **minimum of 8 characters** and a **maximum of 16 characters**. Passwords must have a least one of each of the following:

- One upper case letter
- One lower case letter
- One number
- One special character.

#### **How to Access Technical Assistance**

For technical assistance, please contact the **Mississippi Provider Helpline at 866.740.2221 or via email** <u>MSADIHELP@kepro.com</u>.